# **Encrypted EtherPoll-2**

## **User's Guide**

Revised Nov. 17, 2006

Firmware Version 1.0

## **FCC Statement**

This device complies with the limits for a Class B digital device, pursuant to Part 15 of the FCC rules. Operation is subject to the following two conditions:

- (1) This device may not cause harmful interference.
- (2) This device must accept any interference received, including interference that may cause undesired operation.

## **CE Marking Warning**

This is a class B product. In a domestic environment this product may cause radio interference in which case the user may be required to take adequate measures.

Copyright © 2006. All rights reserved.

Version 1.0

All trademarks and trade names are the properties of their respective owners.

## **TABLE OF CONTENTS**

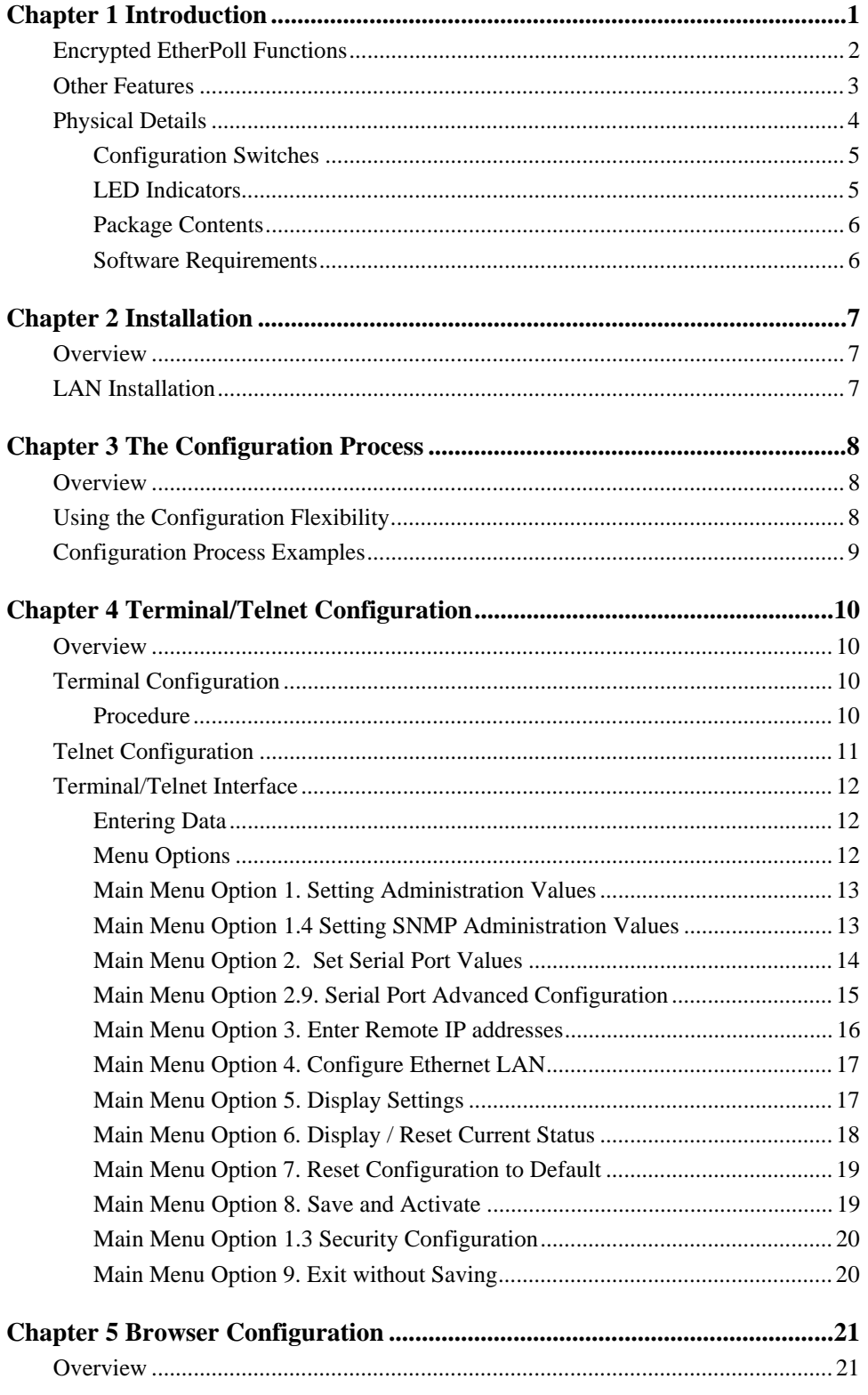

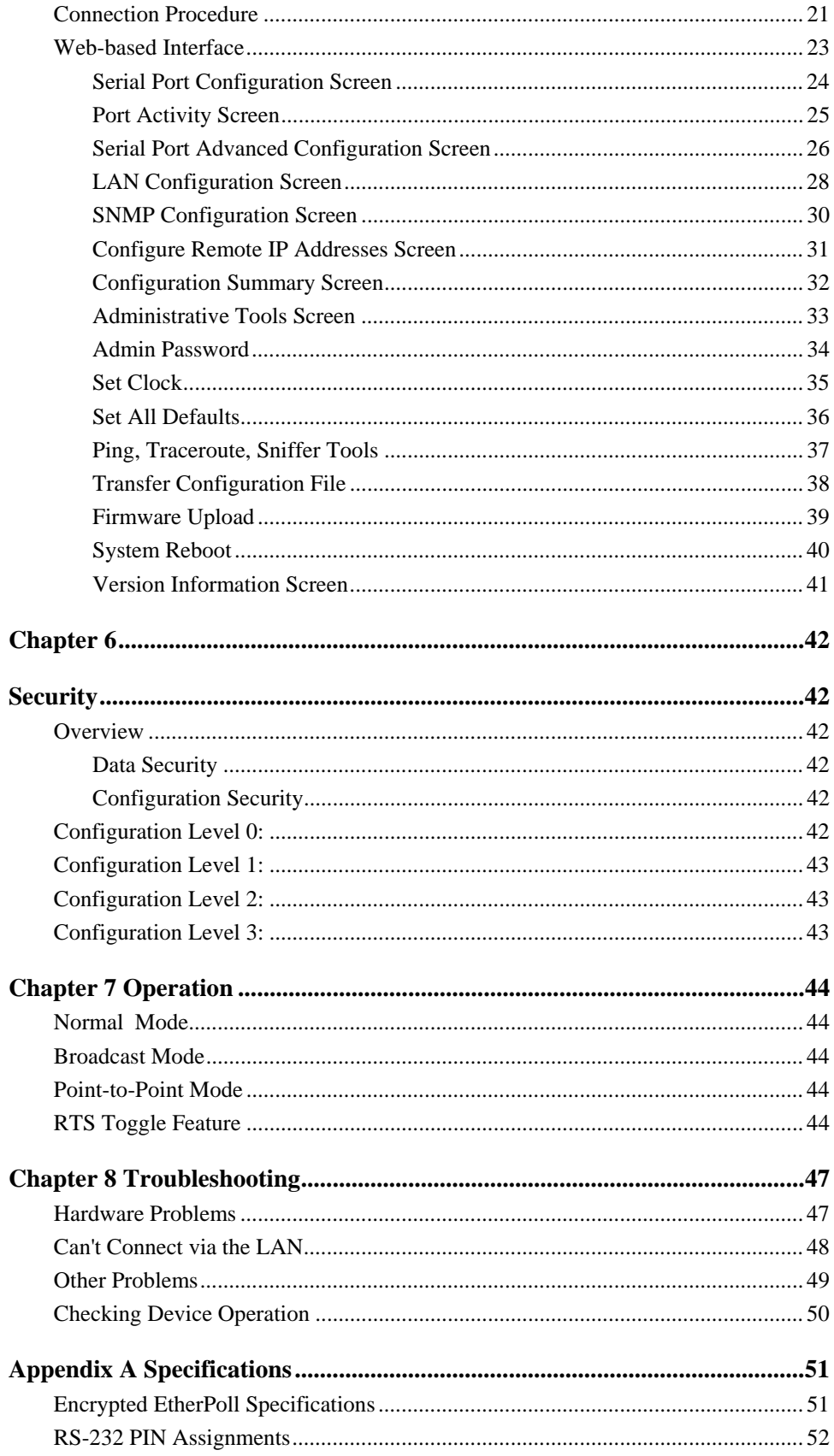

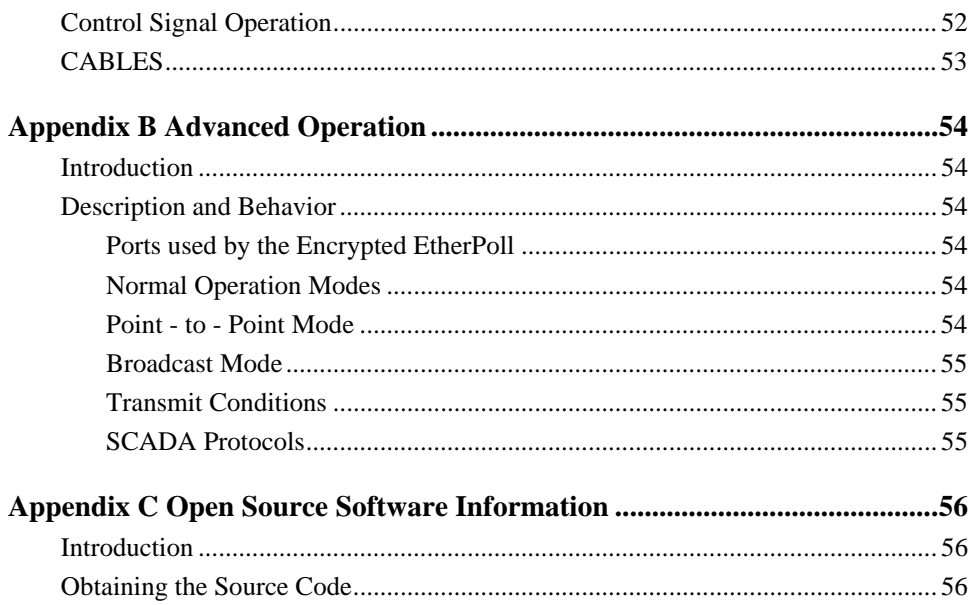

## **Chapter 1 Introduction**

*This chapter provides an overview of the Encrypted EtherPoll's features and capabilities.*

ongratulations on the purchase of your new Encrypted EtherPoll. The Encrypted EtherPoll is a **C**SCADA communications serial server that allows multi-drop devices to use Ethernet LAN's. The Encrypted EtherPoll connects any asynchronous serial devices through a LAN and between LAN's via routers. The Encrypted EtherPoll is designed specifically to support asynchronous polling protocols, such as Poll Select, Modbus, DNP, etc. These protocols are often error corrected, and the Encrypted EtherPoll allows these protocols to work through routed LANs and over IP protocol networks. The Encrypted EtherPoll uses the UDP/IP protocol, allowing the necessary data connection over a local LAN and across routed networks.

The Encrypted EtherPoll functions independently of the device protocol, allowing most 8 bit asynchronous protocols to be used with no configuration changes.

The Encrypted EtherPoll can receive data from any Serial device, convert the data to a valid IP packet, and transmit that data over the LAN/WAN in encrypted packets. Serial devices may then be accessed from anywhere on your LAN/WAN by any workstation computer using another Encrypted EtherPoll. Two Encrypted EtherPolls may be used in "nailed-up" mode to build an encrypted "RS-232 path" through the WAN/LAN using UDP/IP packets.

Most Encrypted EtherPolls are used with multi-drop SCADA RTUs; although a pair of Encrypted EtherPolls configured for point-to-point operation may be used by any async serial devices such as alarms, access control devices, and Multiplexers.

For easy connection to your LAN, the Encrypted EtherPoll supports 10BaseT or 100BaseT with autosensing.

NOTE: A similar product, the EtherPath, uses TCP/IP protocol and may be more appropriate for some installations. If the application is not a polled environment, the EtherPath should be investigated. There are also protocol aware products in the EtherSeries line of serial servers and gateways, as well as a single port non-encrypted EtherPoll.

## **Encrypted EtherPoll Functions**

The Encrypted EtherPoll is usually used in a host-to-multiple remote polled environment.

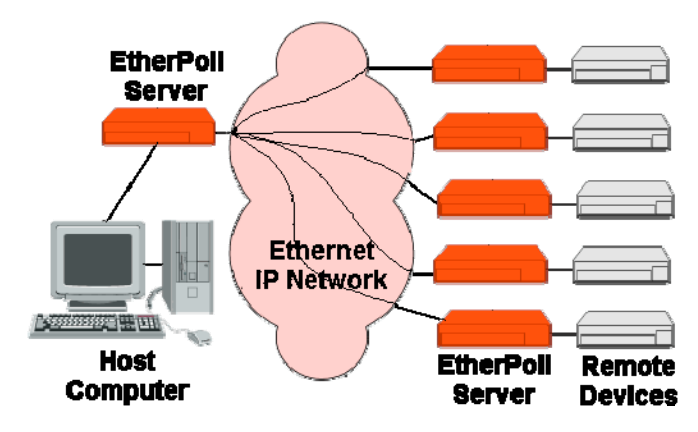

**Figure 1: Normal Mode of Operation**

#### **Normal Operating Mode (Point-to-Multi-Point)**

In this mode, several Encrypted EtherPolls are used. All are connected to serial RS-232 devices. This is the equivalent to using a multi-drop analog modem network… only it uses ethernet as the medium and encrypts the data in transit.

- The "host" Encrypted EtherPoll will be configured with IP addresses of each "remote" Encrypted EtherPoll. It is connected to a polling host computer.
- Each "remote" Encrypted EtherPoll is configured with the IP address of the "host" Encrypted EtherPoll. These are each connected to a remote terminal unit (RTU).
- Whenever the host computer polls the remotes, a copy of the poll block is sent to each remote in the host Encrypted EtherPoll's address list.
- The proper remote RTU will respond to the poll through its Encrypted EtherPoll with a poll response or appropriate data blocks, while other RTUs ignore the poll.

#### **Point-to-Point Mode**

This mode requires one pair of Encrypted EtherPolls. Each Encrypted EtherPoll is connected to a serial port device, and to the LAN.

Each Encrypted EtherPoll has only one IP address in its IP address list (that of the other unit). All data received by the RS-232 port of either Encrypted EtherPoll is sent to the other Encrypted EtherPoll and out its RS-232 port.

#### **Broadcast Mode (Point-to-Multi-Point)**

Point-to-multi-point (*broadcast*) operation allows a single Encrypted EtherPoll to broadcast all incoming data to multiple Encrypted EtherPolls. Configuration is identical to the normal mode, but since non-polling external devices are used, there is no implicit method to control data being sent back to the host unit. For this reason, it is normally used in "outbound broadcast data only" applications.

#### **Normal Mode with Backup Polling Host**

This mode is also similar to the normal mode, but allows a redundant polling host computer to monitor all data traffic, and take control for fail-safe operation should the master host fail. Configuration changes from normal mode are simple. Each remote Encrypted EtherPoll would have both the master and backup host Encrypted EtherPoll IP addresses in its IP address list. The master host would also have the backup host Encrypted EtherPoll address in its IP address list.

Each remote Encrypted EtherPoll sends its data to both the master and backup polling host. If the master host fails, the backup host should be programmed to take over the polling function. It would sense a failure by noting that master host polls are absent.

### **Other Features**

#### **UDP/IP Protocol**

The Encrypted EtherPoll uses the UDP/IP protocol. This is much more efficient for a polling system than TCP/IP. Since most polled SCADA systems use protocols that are error corrected, the transport (Encrypted EtherPoll IP network) doesn't need to provide an additional layer of error correction overhead.

#### **Protocol Independent**

The Encrypted EtherPoll works well with any byte oriented asynchronous SCADA protocol. It does not require getting "into" the protocol blocks.

#### **Easy Configuration**

The Encrypted EtherPoll may be configured with a telnet session, web browser, or directly connected terminal

#### **Encryption**

The Encrypted EtherPoll encrypts the data field of every packet prior to placing it on the ethernet. A shared key is used with 128 AES to encrypt the data. One serial port may be used as an encrypted system while the second port is on an un-encrypted system.

#### **Protocol Conversion**

The RS-232 device at the client end and the device at the server end of a link do not have to use the same communications parameters on the RS232 link (speed, parity, flow control). The Encrypted EtherPolls will convert the data to the correct parameters (speed, format, parity) at each end.

#### **Upgradeable Firmware**

Firmware upgrades are downloadable to the Encrypted EtherPoll. The actual firmware upgrade images are available from your dealer or DCB.

## **Physical Details**

The Encrypted EtherPoll front and rear panels are shown below.

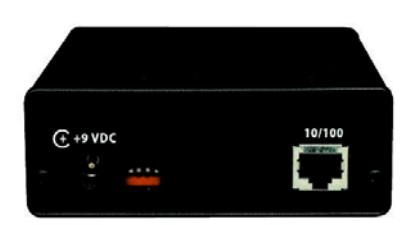

### **Figure 1: Encrypted EtherPoll Rear**

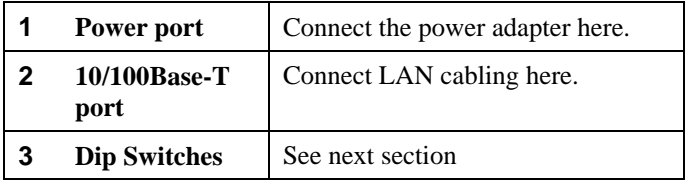

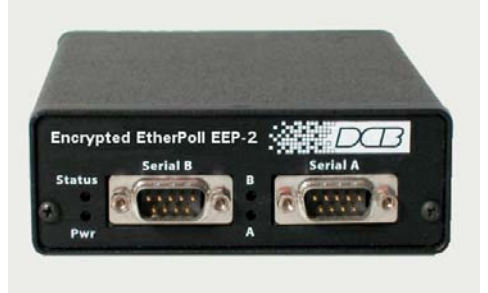

**Figure 1: Encrypted EtherPoll Front**

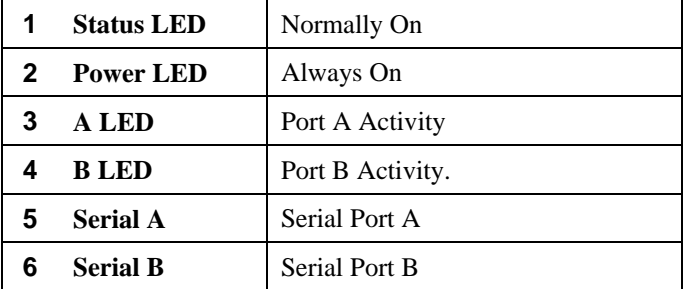

### **Configuration Switches**

The rear panel contains four small switches, numbered 1 through four (left to right). These are used for configuration.

#### **The normal position for all switches is DOWN.**

#### **Switch 1**

This switch immediately resets the unit . When placed in the UP position, it resets the unit just as if it had been power cycled.

#### **Switch 2**

This switch places the unit in basic configuration mode. It is used to provide a terminal interface for initial configuration. Powering up the unit with this switch UP, provides a terminal attached to the Serial-A port with a login prompt and the ability to manage the unit with a command line. This method is used to install an initial IP address in the unit.

### **Switch 3**

Factory use only.

#### **Switch 4**

Factory use only.

#### **LED Indicators**

There are two red LED indicators on the rear panel adjacent to the LAN connector and four red LED indicators on the front panel near each 9-pin serial connector.

#### **Rear Panel LED Indicators**

- The lower red LED is the Ethernet Status indicator. It is lit when there is a valid Ethernet connection
- The upper red LED is a LAN activity indicator. This LED flashes with activity on the Ethernet (even if the activity isn't directly to this unit).

#### **Front Panel LED Indicators**

- Lower Left LED is a power indicator.
- Upper Left LED is a status indicator. It should be on.
- Upper right LED flickers with activity on Serial Port B.
- Lower right LED flickers with activity on Serial Port A.

## **Package Contents**

You should find the following items packaged with your Encrypted EtherPoll:

- The Encrypted EtherPoll Unit
- Power Adapter
- This User's Guide

If any of the above are missing, contact your dealer immediately.

### **Software Requirements**

The Encrypted EtherPoll supports the following Ethernet protocols.

- UDP/IP (used for data transfer)
- TCP/IP (if used for configuration)
- ARP
- ICMP
- TELNET (if used for configuration)
- HTTP (if used for configuration)
- SNMP (if used for management)

It may be configured using any terminal or terminal emulation software on a PC. Any standard web browser may be used for configuration once the Encrypted EtherPoll has a valid IP address configured.

## **Chapter 2 Installation**

*This Chapter details the LAN installation process for the Encrypted EtherPoll.*

## **Overview**

For *Telnet Mode or Web Browser Mode* configuration, LAN installation is performed before configuration. There must also be a valid IP address in the unit prior to configuration with these methods. The default value may not work with your network.

If you use *Terminal Mode* configuration, then the configuration should be performed prior to LAN installation. See Chapter 3 for details.

## **LAN Installation**

## **1. Connect the Network Cable**

The Encrypted EtherPoll network interface is 10/100BaseT auto-sensing. Simply connect your network cable to the appropriate connector on the Encrypted EtherPoll panel.

## **2. Connect the Power Adapter Cable**

Plug in the power adapter cable. After about a boot process the Encrypted EtherPoll is ready for operation.

## **3. Connect the Serial Port Device**

Connect the serial port device to the serial port on the Encrypted EtherPoll. **If connecting to a PC 9-pin port, a cross-over (null modem) cable is required.** See the Appendix for wiring details.

## **4. Apply power to the serial port device.**

## **Chapter 3 The Configuration Process**

*This Chapter describes configuration management process on the Encrypted EtherPoll using a Web Browser.*

## **Overview**

The Encrypted EtherPoll contains a quite flexible configuration management system. By using this system correctly, one can remotely configure the unit, save copies of that configuration to a PC, change configuration changes for later activation, and remote transfer firmware upgrades to the unit.

There may be up to three configuration "images" in use at any time.

- 1. The *active* configuration. Normally, this is the configuration that was loaded from memory when the unit was last booted. However it may have been changed since boot time as described below. This is the configuration that is currently running the unit.
- 2. The *pending* configuration: This is the current configuration that was loaded form memory when the unit was last booted WITH any changes made by using the configuration screens. This configuration is NOT the configuration running the unit at present.
- 3. The *stored* configuration. This is the configuration that was last written to the unit's non-volatile RAM. The next time the unit boots, it will start running this configuration.

Note that any configuration transfer (with the Administration Configuration Transfer screen) is the *working* configuration. You can load a configuration file from the PC, then either activate it to test it. Or, save it without activation if you don't want to change the currently running.

## **Using the Configuration Flexibility**

When the unit starts from a power-off condition, it loads an active configuration from its non-volatile memory. This active configuration is also copied to the working configuration.

Whenever the configuration screens are used to change values, **only** the *pending* configuration is changed… not the *active* configuration.

Using the configuration screens will change the pending configuration. You may change the active configuration by copying the pending configuration over it. This change is performed using the "Activate Configuration" screen. Going to this screen activates the pending configuration by copying the pending configuration over the top of the active configuration. This does not store the configuration in nonvolatile memory. When the unit is next reset or powered up, it will begin using the old stored configuration from before the changes and activate command. Unless…

Using the store configuration screen will copy the pending configuration into Non-volatile memory. It will not cause this configuration to begin running the unit. However, upon the next reset or power cycle, the unit will begin using the stored configuration.

It is possible to activate the pending configuration using the Activate Configuration screen and then store the configuration using the Store Configuration screen. This two step process will cause all three configurations to be identical.

## **Configuration Process Examples**

### **Make configuration changes, test them with Activate, then save them with Save.**

This is the most commonly used method for changing the configuration. It allows you to test the configuration prior to saving it. If, during the testing, you notice an abnormality; you can reset to return to the last good configuration.

### **Make configuration changes, save them, reset to activate the changes.**

This method allows one to configure while not immediately using the new configuration. Make the changes to the pending configuration and save them. Your current session will not be affected, but when reset, the unit will begin using the new configuration. This method is useful when you are configuring to use a new LAN address range while it is on the old LAN.

### **Transfer a saved configuration to the unit, save it, reset the router to activate the changes.**

It is useful to transfer an existing configuration to a PC text file for future use. Then if the unit must be replaced, simply transfer that stored configuration to the new router.

 If the PC is in the default IP address range of the new unit (192.168.0.x subnet), then a new, out-of-thebox unit is easily configured using this method. Start the new unit, transfer a stored configuration file, and store it. When it is restarted, it will have the proper configuration.

## **Note regarding saved configurations**

The saved configuration file is a simply formatted raw text file. Advanced users may wish to edit this file using an appropriate text editor , then transfer the changed configuration to a router.

Use care when performing configuration with this technique as the text configuration file must be in the proper format.

This method is ideal for automating the configuration of many units in a large corporate environment.

## **Chapter 4 Terminal/Telnet Configuration**

*This Chapter describes how to configure the Encrypted EtherPoll using Terminal, or Telnet mode. Web Browser mode configuration is detailed in Chapter 5.*

## **Overview**

The Encrypted EtherPoll can be configured using any of the following methods:

- **Web Browser** After installing the Encrypted EtherPoll in your LAN, use your Web Browser for configuration. See *Chapter 4 - Browser Configuration* for details.
- **Terminal Mode** Use a serial cable connection and a communication program. The advantage of this method is that you give the Encrypted EtherPoll a compatible IP Address prior to installation in your network.
- **Telnet Mode** After installing the Encrypted EtherPoll in your LAN, connect to it using Telnet.

Both *Terminal* and *Telnet* modes provide the same user interface.

## **Terminal Configuration**

Terminal configuration requires the following:

- PC with terminal emulation program, or a dumb terminal.
- Serial cable to connect the PC to the Encrypted EtherPoll. See the Appendix for cable requirements. A Crossover (null modem) cable is required when using a 9 pin PC port.

## **Procedure**

- 1. Connect the Encrypted EtherPoll to your PC or terminal.
- 2. Connect the Encrypted EtherPoll to the power supply.
- 3. Raise switch 2 on the rear of the EtherPoll
- 4. Configure the terminal program with the following settings.

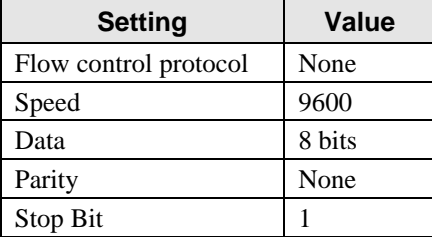

- 5. Connect your terminal program to the appropriate port (e.g. COM 1).
- 6. The configuration program should now start and after a few seconds display a sign-on screen. If nothing appears on your screen, press ESC.

Refer to *Terminal/Telnet Interface* on page XXX for details on using the configuration program.

## **Telnet Configuration**

#### **NOTE: For telnet to work properly, there MUST be compatible IP addresses in both the PC and the Encrypted EtherPoll!**

- 1. Install the Encrypted EtherPoll into your LAN as described in Chapter 2. Ensure that the Encrypted EtherPoll is powered on.
- 2. Connect to the Encrypted EtherPoll with the command:

telnet IP\_Address Port\_number

Where:

IP\_Address is the IP address of the Encrypted EtherPoll **Port\_number (for configuration) is 8000.**

For example, if the default IP address had not been changed, then you would enter the command:

telnet 192.168.1.1 8000

#### **If you can't connect**

If the Encrypted EtherPoll does not respond, check the following:

- The Encrypted EtherPoll is properly installed, LAN connections are OK, and it is powered ON.
- Check that your PC is using a compatible *IP Address* and *Network Mask*. In Windows, the IP Address and Network Mask can be checked by using *Control Panel-Network* to examine the *Properties* for the TCP/IP protocol. If your PC is NOT using an IP Address within the range 192.168.1.2 to 192.168.1.254, with a Network Mask of 255.255.255.0, then it will not connect to the default Encrypted EtherPoll IP address.
- 3. Refer to the following section for details on using the configuration program.

## **Terminal/Telnet Interface**

The Signon screen displays the version number.

```
Escape character is '^]'.
Enter name: admin
Enter password:
```
Entering the default user name (admin) and press return for the password will then take you to the Main Menu.

```
---- Welcome to the EEP-2 version v0_01 Setup
Program ----
 1 Set Administration Values
 2 Set Serial Port Values
 3 Set/Delete Remote IP Values
 4 Set Ethernet LAN values
 5 Display Settings
 6 Display/Reset Current Status
 7 Reset Default Settings or Reset Unit
 8 Save and Activate
 9 Exit without Saving
Select a function by number ->:
```
Each of these menu options is explained in the following pages.

#### **Entering Data**

Enter the number of the field you wish to change, followed (on the same line) by a space and the data for that field.

#### **Example**

On screen one, to set the IP address (field 1) to 192.168.1.10 =>1 192.168.1.10

#### **Menu Options**

### **Main Menu Option 1. Setting Administration Values**

Selecting 1 (Set Administration Values) from the Main Menu will result in a screen similar to the following.

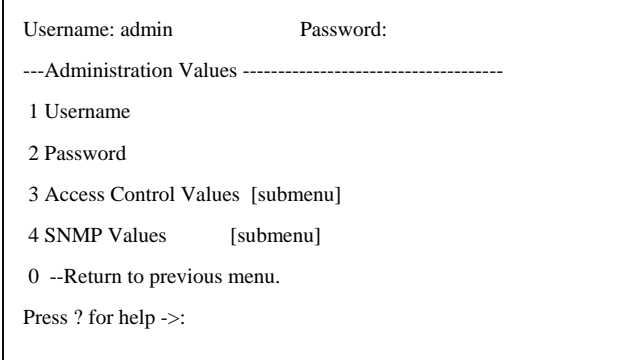

#### **1. User Name**

This field may be a string of 0 to 15 printable characters. Do not use space or control characters. If you leave this field blank, you will need to enter a blank username during authentication.

#### **2. Password**

When changing the username and password, this field provides the new password. It may be a string of 0 to 15 characters. If you leave this field blank, you will need to enter a blank password during authentication.

#### **3. Access Control Values**

This takes you to a submenu for Access Control management. See the Access Control section for details

#### **4. SNMP Values**

This takes you to a submenu for SNMP values. See the SNMP section for details.

## **Main Menu Option 1.4 Setting SNMP Administration Values**

Selecting 1 (set SNMP values) from the Main Menu will result in a screen similar to the following. All standard SNMP values are configured using this screen. The EEP-2 responds only to SNMP queries.

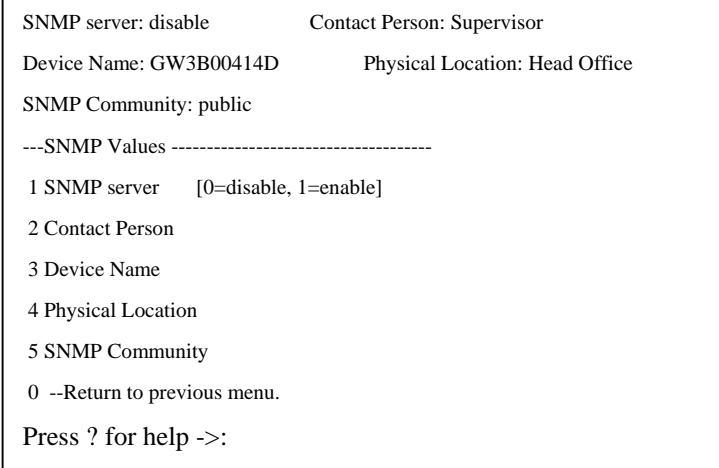

These are text fields, commonly used in SNMP (Simple Network Management Protocol) Programs to identify this device when browsing or managing the network.

These values have no effect on the data operation of the Encrypted EtherPoll. Other standard MIB values are returned to the SNMP manager along with this information. The Encrypted EtherPoll may not be remotely configured using SNMP.

The MIB file is available from the DCB website.

#### **Main Menu Option 2. Set Serial Port Values**

Selecting (2) from the Main Menu will display a prompt asking for the serial port number to configure (1 or 2). Then the configuration menu will be displayed. Each serial port is independently configured.

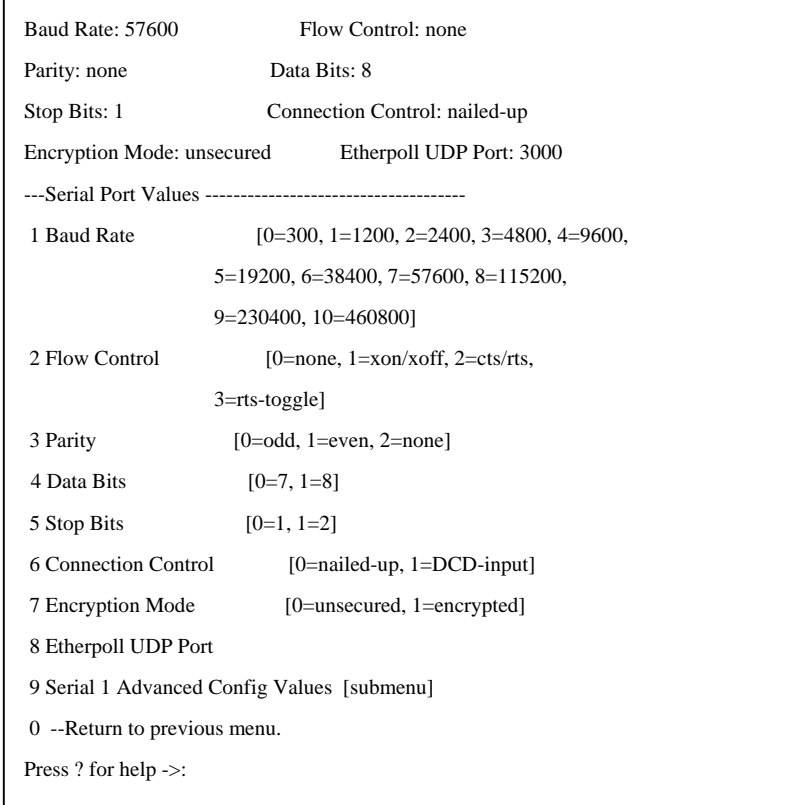

#### **Baud Rate**

Speeds between 300 bps and 230.4Kbps are supported.

This screen allows you to change the settings for the RS232 link. The settings used should match the device connected to the serial port of the Encrypted EtherPoll.

#### **Parity**

The choices are "None", "Odd", or "Even".

#### **Flow Control**

The choices are "None", "XON/XOFF", "RTS/CTS", and RTS Toggle. See section 6 for detailed information on RTS Toggle is that feature is required.

#### **Data Bits**

The choices are 7 or 8.

#### **Stop Bits**

The choices are 1 or 2.

#### **Connection Control**

Selects whether connections are always allowed (Nailed-up) or only when the serial input pin (DCD) is active.

#### **Encryption Mode**

If enabled, encryption using 128 bit AES is applied to data from this port. If not enabled, the data is broadcast over the ethernet in the clear**.**

#### **UDP Port**

The UDP port number associated with this port. Defaults are 3000 for port 1 and 3001 for port 2.

#### **Serial Advanced Values Menu**

This brings up another menu for the Advanced Configuration of this port. See that section for details.

## **Main Menu Option 2.9. Serial Port Advanced Configuration**

Selecting (4) from the Main Menu will display the following:

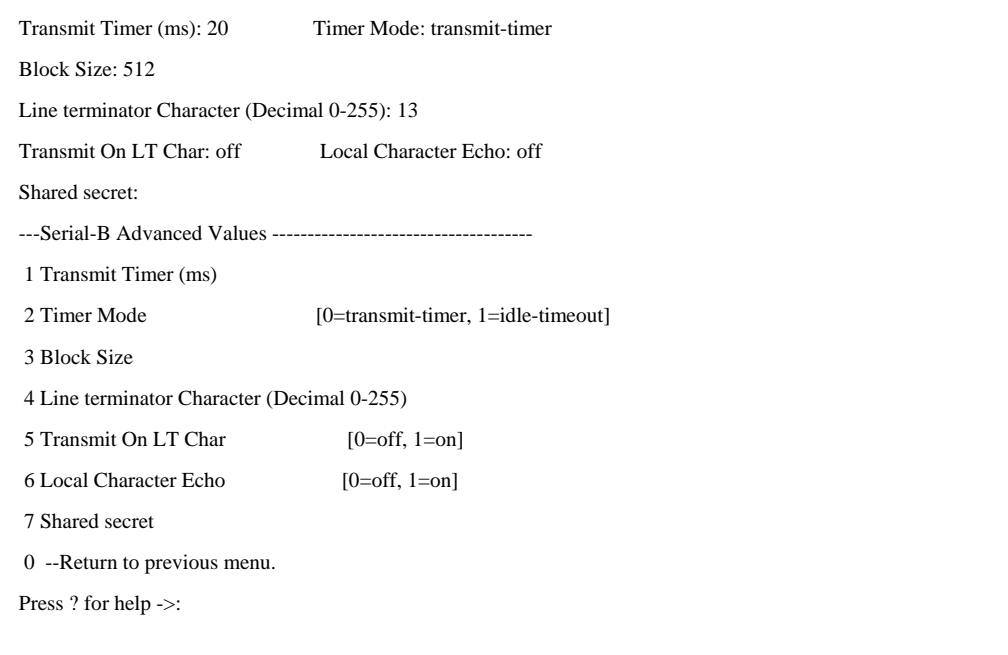

The Encrypted EtherPoll has a built-in buffer to store data, and most of these settings affect the operation of the buffer. The default values should normally be satisfactory.

#### **1. Transmit Timer**

If set to "Transmit Timer mode", this is the time period for which data will be stored in the buffer before being sent. It is a free running clock. Upon every "tic" of the clock, if there is data in the buffer, a packet is sent out the ethernet port.

If set to "Idle Timeout mode", this is an idle timer. Any data in the buffer is sent out the ethernet port after the Encrypted EtherPoll detects this length of time with no incoming data on the RS-232 port.

 Allowable values range from 1msec to 10,000msec (10 seconds) for both timers. Only one is used at a time. Default value is 20 msec.

#### **2. Timer Mode**

When set  $= 0$ , the transmit timer is used. If set  $= 1$ , the idle timeout mode is used.

#### **3. Block Size**

The maximum ethernet packet buffer size. The minimum value is 1 byte, the maximum 4096 bytes (4 K). Note that a minimum ethernet packet is 64 bytes, so extremely small values may be inefficient. The timer (above) usually overrides this value. When "block size" characters are in the buffer, a packet is sent out the ethernet port even if timer criteria has not been met, so the block size should be large enough to prevent fragmentation if data blocks should not be fragmented.

#### **4. Line\_Terminator\_Character**

This setting is used to change the Line Terminator Character. The Line Terminator Character causes any data in the buffer to be transmitted immediately when the character is received, provided the following setting (Transmit\_on\_LT\_Char) is ON.

#### **5. Transmit\_on\_LT\_Char**

When this setting is ON, any data in the buffer will be sent immediately upon receipt of a Line\_Terminator\_Character (see previous setting). When the setting is OFF, the Line\_Terminator\_Character has no effect.

#### **This is usually set OFF for SCADA applications**.

#### **6. Client Local Character Echo**

If ECHO is ON, the Encrypted EtherPoll will locally echo all incoming characters.

If ECHO is OFF, the Encrypted EtherPoll will not echo characters or transmit any status messages to the serial port. This mode should be used if any messages from the Encrypted EtherPoll would create interference.

#### **This is usually set OFF for SCADA applications**.

#### **7. Shared Secret**

The shared secret is used to generate the secret keys used in the encrypted mode. This shared secret should include numbers and letters and be at least 32 characters long. All nodes in a encrypted network MUST use the same shared secret. If two units using the encrypted mode don't have the same shared secret, they will not be able to communicate. The units default to an internal shared secret if the field is blank. This is OK for testing, but MAKE SURE YOU CHANGE THIS when the units are deployed. Otherwise, anybody who buys an Etherpoll X2 who can gain access to your Ethernet traffic could decrypt your Etherpoll data!

### **Main Menu Option 3. Enter Remote IP addresses**

Selecting (3) from the Main Menu displays a screen similar to the following example.

16 Enter port (1-2) or 0 to return: 1 ---Set/Delete Remote IP Values ------------------------------------- 205.166.54.186

Use this screen to enter or delete remote IP addresses from the poll list. Only remote EtherPolls having addresses in this table will be sent the data from this port. Data destined for this port is only accepted from IP addresses on the table.

## **Main Menu Option 4. Configure Ethernet LAN**

Selecting (3) from the Main Menu displays a screen similar to the following example.

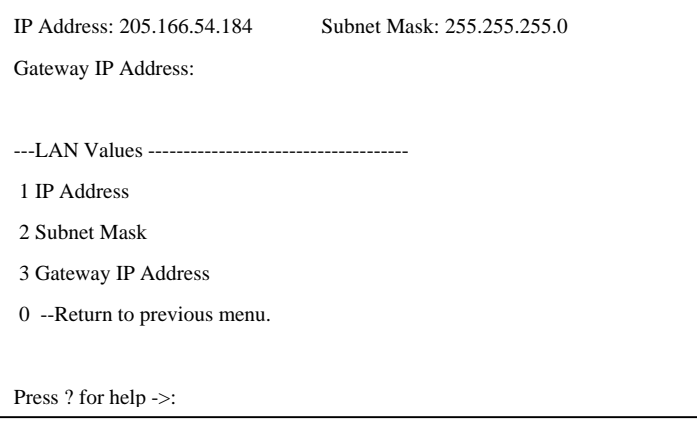

Use this screen to enter the IP configuration values for this unit.

#### **IP Address**

Any IP address that is valid for this specific network.

#### **Subnet Mask**

The appropriate subnet mask for this specific network

#### **Gateway IP Address**

The appropriate gateway IP address for this specific network

## **Main Menu Option 5. Display Settings**

Selecting (5) from the Main Menu displays a screen similar to the following example.

```
N<sub>d</sub> Port-B status
\mathbf{M}^{\mathbf{j}}_{\mathbf{k}} = \mathbf{N}etwork Socket 3001 ==
Al Network bytes received from unlisted IP adddresses : 0
M Last bounce adddress 0.0.0.0 tot recv'd 0 sent 0 discarded 0 dropped 0
\begin{bmatrix} D \end{bmatrix} == Serial Port ==
\text{S}e Baud rate : 57600
\mathbf{c} the counters of \mathbf{c} and \mathbf{c} the counters.
                        -----------------------------------------------
            == LAN Values ==IP Address: 205.166.54.184 Subnet Mask: 255.255.255.0
            Gateway IP Address:
                    -----------------------------------------------
            == Administration Values ==Username: admin Password:
             -----------------------------------------------
            == Manager Access Control Values ==
            Web Setup Enable: enable Web Server Port: 80
            Telnet Setup Enable: enable Telnet Setup Port: 8000
            Allowed Setup IP Address 1: Allowed Setup IP Address 2:
            Allowed Setup IP Address 3: Allowed Setup IP Address 4:
            Respond to Ping: enable
            -----------------------------------------------
            == SNMP Values ==<br>SNMP server: disable
            SNMP server: disable Contact Person: Supervisor
            Device Name: GW3B00414D Physical Location: Head
            Office
            SNMP Community: public
            press return for more, ESC to quit:
             -----------------------------------------------
            == Serial Port Values - 1 ==
            Baud Rate: 57600 Flow Control: none Parity: none Parity: none
            Parity: none Data Bits: 8
            Stop Bits: 1 Connection Control: nailed-up
            Encryption Mode: unsecured Etherpoll UDP Port: 3000
             -----------------------------------------------
            == Serial Port Values - 2 ==
            Baud Rate: 57600 Flow Control: none
            Parity: none Data Bits: 8
            Farrey: none<br>Stop Bits: 1<br>Encryption Mode: unsecured and Etherpoll UDP Port: 3001
            Encryption Mode: unsecured
             -----------------------------------------------
            == Serial-A Advanced Values ==<br>Transmit Timer (ms): 20
                                                  Timer Mode: transmit-timer
            \overline{\text{u}}== Network Socket 3000 ==205.166.54.186 -- recv'd 0 sent 0 discarded 0 dropped 0
            \chi transmitted Transmitted IP addenishes the Modes of \chiNetwork bytes received from unlisted IP adddresses : 0
   = Serial Port =Transmit On LT Character Echo: off Local Character Echo: off Local Character Echo: off Local Character Echo: o
   Baud rate : 57600
            -----------------------------------------------
   character format : 81N
            R_{\text{H}} : Q_{\text{H}}Bytes received : 0\frac{1}{2} Remote IP \frac{1}{2} B \frac{1}{2} \frac{1}{2} \frac{1}{2} \frac{1}{2} \frac{1}{2} \frac{1}{2} \frac{1}{2} \frac{1}{2} \frac{1}{2} \frac{1}{2} \frac{1}{2} \frac{1}{2} \frac{1}{2} \frac{1}{2} \frac{1}{2} \frac{1}{2} \frac{1}{2} \frac{1}{2} \frac{1}{2}Port-A status
   Bytes transmitted : 0
   NO DEFINED REMOTES
   character format : 81N
   Bytes received : 0
   Bytes transmitted : 0
   press return for more, ESC to quit:
```
Zero port and ethernet statistics? (N,y):n

18

#### **Current Statistics**

#### **LAN Receive**

Bytes, Packets, and Errors received on the ethernet interface.

#### **LAN Transmit**

Bytes, Packets, and Errors sent to the ethernet interface.

#### **Serial Port RX count per port:**

Characters received into the RS-232 port.

#### **Serial Port TX count per port:**

Characters transmitted out the RS-232 port.

#### **Remote IP Activity counts per port**

Displays IP address and packet count for each remote that has exchanged data with this Encrypted EtherPoll. If data has been received from a remote that is not is the IP address list, that information is also displayed along with the IP address of the **first** un-listed IP address. (**These packets are discarded**.)

## **Main Menu Option 7. Reset Configuration to Default**

Selecting (7) from the Main Menu will restore all values to their default values.

Select a function by number ->: 7 To reset to default values, Press D. To reset Unit, press R. Press return to exit :

If using Telnet or web browser configuration, the connection will be lost when the Encrypted EtherPoll reboots. To reconnect, you must use the default IP Address of 192.168.1.1 or change the Encrypted EtherPoll IP address before rebooting with main menu option 7. The preferred method is to restore defaults with menu item 6, and then *BEFORE REBOOTING*, change the IP information using submenu 1 so your PC will still be able to connect to the Encrypted EtherPoll when it reboots.

## **Main Menu Option 8. Save and Activate**

Selecting (8) from the Main Menu will store the configuration details in the Encrypted EtherPoll, and activate any pending changes.

If using Telnet, the connection may be lost when the Encrypted EtherPoll reboots. If you have changed the

IP Address, you must use the new IP Address when you reconnect.

## **Main Menu Option 1.3 Security Configuration**

 $\Gamma$ 

The Encrypted EtherPoll contains extensive configuration security features. See Section 5, Security Configuration, for extensive details.

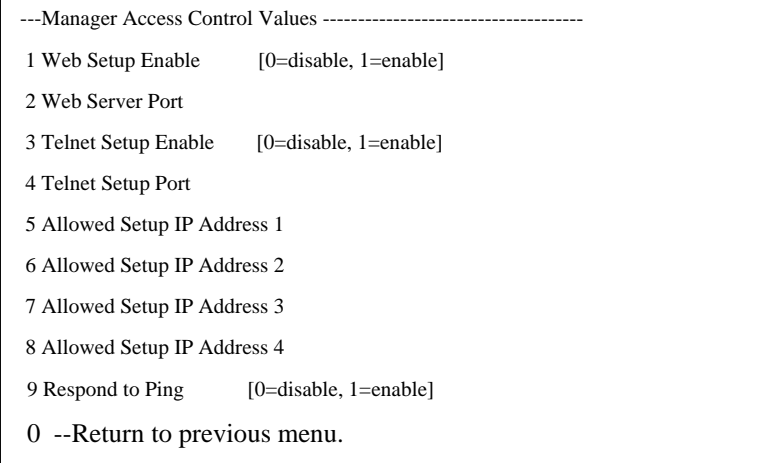

## **Main Menu Option 9. Exit without Saving**

Selecting (9) from the Main Menu will exit the configuration program without saving any data you have entered.

## **Chapter 5 Browser Configuration**

*This Chapter describes how to configure the Encrypted EtherPoll using a Web Browser.*

## **Overview**

This configuration method uses your Web Browser to configure the Encrypted EtherPoll. This provides a more user-friendly interface than the Telnet/Terminal method.

- The Encrypted EtherPoll must be installed in your LAN and have a compatible IP address before this configuration method can be used.
- Most Browsers will work. The only requirement is that they support HTML tables and forms. If your browser uses a proxy, the proxy function may need to be disabled.
- Some field details are not shown in this section. Refer to chapter 4, "Telnet/Terminal Configuration", for more details about the entry fields.

## **Connection Procedure**

To establish a connection to the Encrypted EtherPoll, follow this procedure:

- 1. Install the Encrypted EtherPoll in your LAN as described in Chapter 2. Ensure that the Encrypted EtherPoll is powered on.
- 2. Start your Web browser.
- 3. In the *Address* box of your browser, enter the following:

http://IP\_Address

(IP\_Address is the IP address of the Encrypted EtherPoll)

For example, if the default IP address has not been changed, then you would enter the command:

Http://192.168.1.1

#### **If you can't connect**

If the Encrypted EtherPoll does not respond, check the following:

- The Encrypted EtherPoll is properly installed, LAN connections are OK, and it is powered ON.
- Check that your PC is using a compatible *IP Address* and *Network Mask*. In Windows, the IP Address and Network Mask can be checked by using *Control Panel-Network* to examine the *Properties* for the TCP/IP protocol. If your PC is NOT using an IP Address within the range 192.168.1.2 to 192.168.1.254, with a Network Mask of 255.255.255.0, it will not be able to communicate with the Encrypted EtherPoll.

4. Once connected, you will see the first screen. Refer to the following section for details on using the Web-based interface.

## **Web-based Interface**

After entering the username and password (the default username is admin, there is no default password), the first screen is similar to Figure 2.

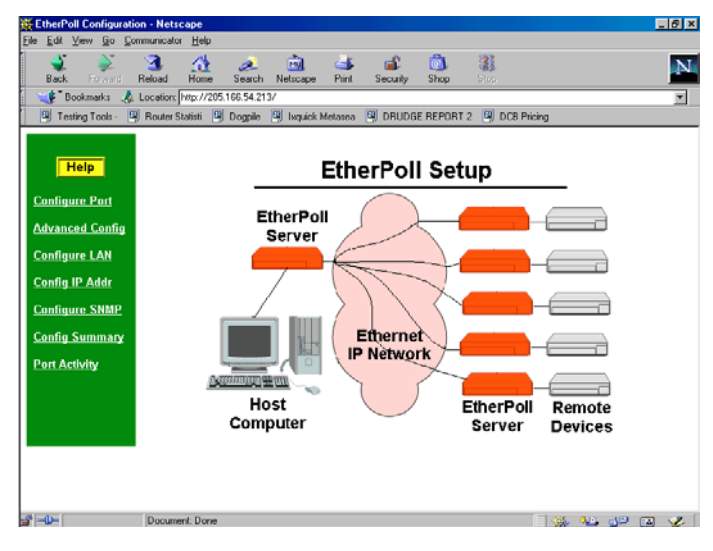

#### **Figure 2: Sign on Screen**

- Use the menu bar on the left to navigate to the desired screen.
- On-line help is available on each screen.
- Each screen is explained in the following sections.

## **Serial Port Configuration Screen**

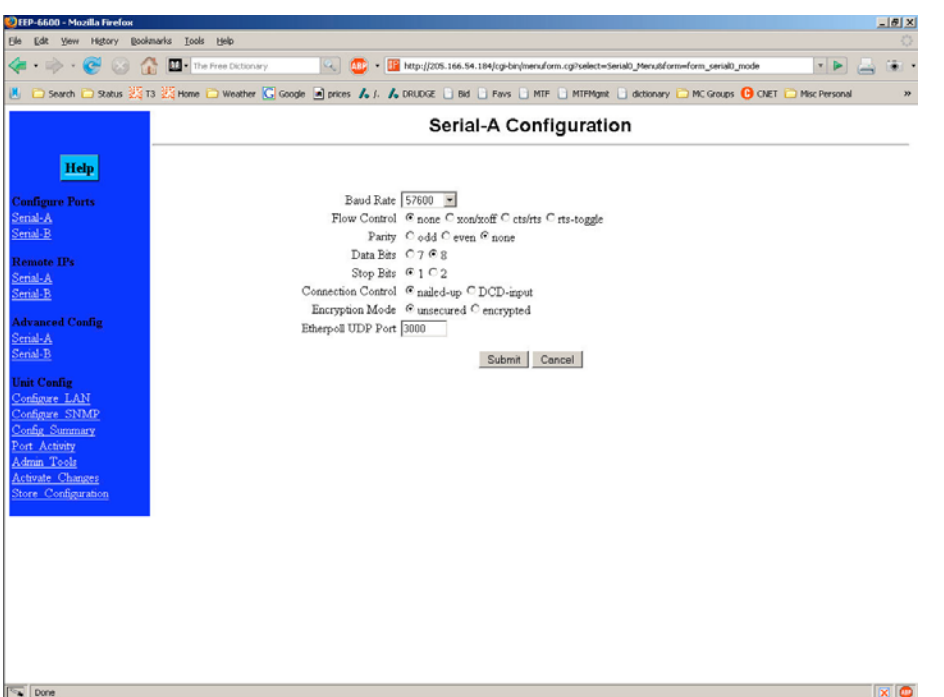

**Figure 3: Serial Port Configuration Screen**

This screen allows you to configure the Serial Port on the Encrypted EtherPoll. The settings used should match the device connected to the serial port of the Encrypted EtherPoll.

- Consult the documentation of your serial port device to determine the appropriate settings to match the device connected to this port.
- Connection Control Mode, See Section 6. Operation for details on how to set this. Normally "From Interface".
- Encryption mode may be turned on or off for each serial port. All remotes using that port must use the same encryption secret if encryption is turned on. One port may be encrypted while the other is used in the clear.
- RTS Toggle is used with radio transmitters. See Appendix B for more information if this is required.

## **Port Activity Screen**

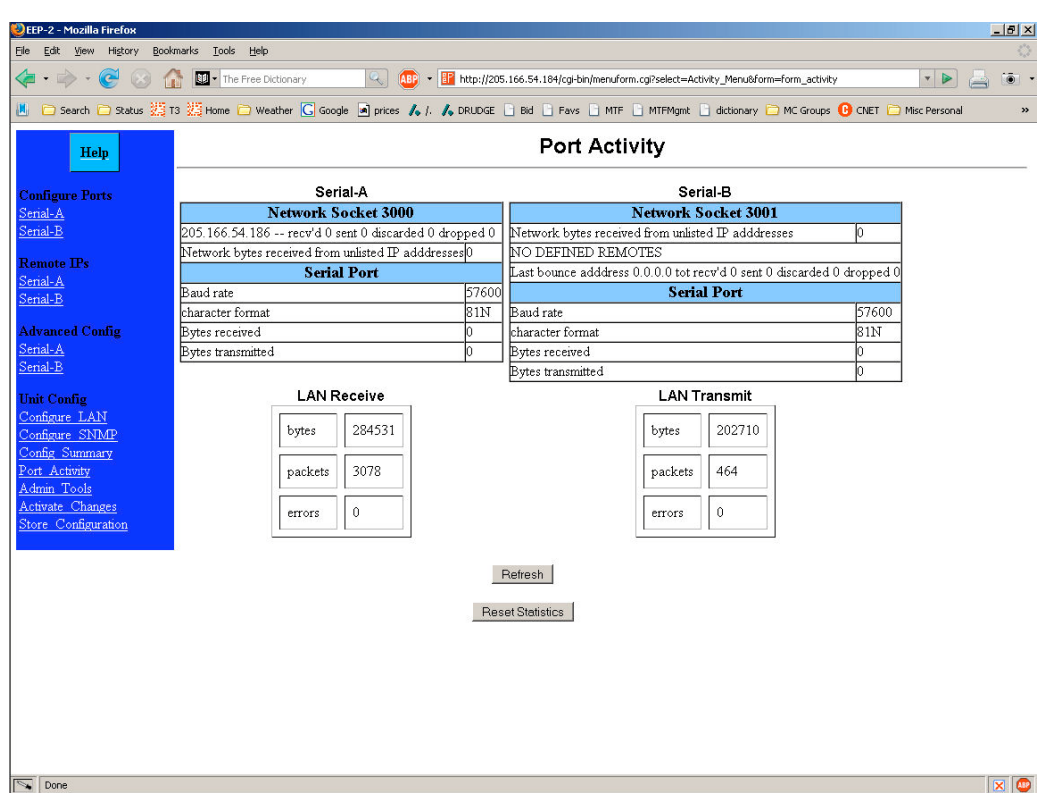

**Figure 4: Port Activity Screen**

This screen displays details about the data currently being transmitted or received, either through the LAN or each Serial port. The display is updated every 10 seconds.

#### **Data - Network Per Network Port**

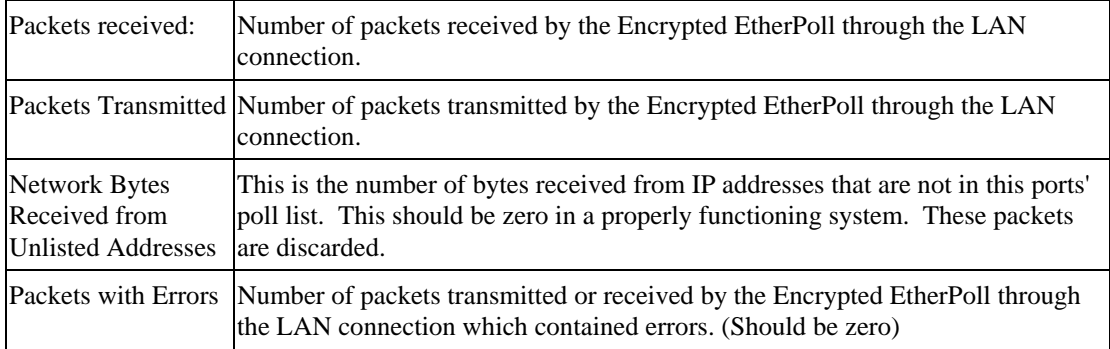

#### **Data - Serial Port**

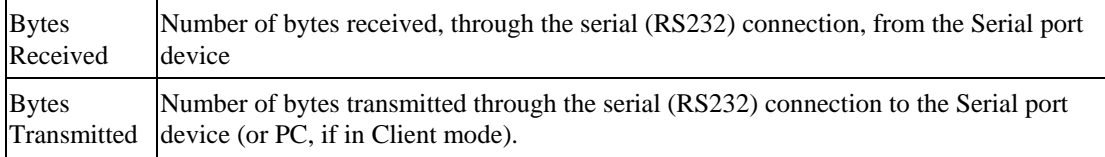

Data – Remote IP Addresses

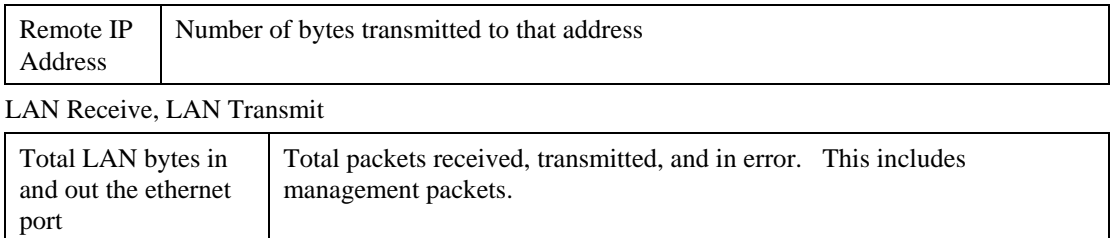

## **Serial Port Advanced Configuration Screen**

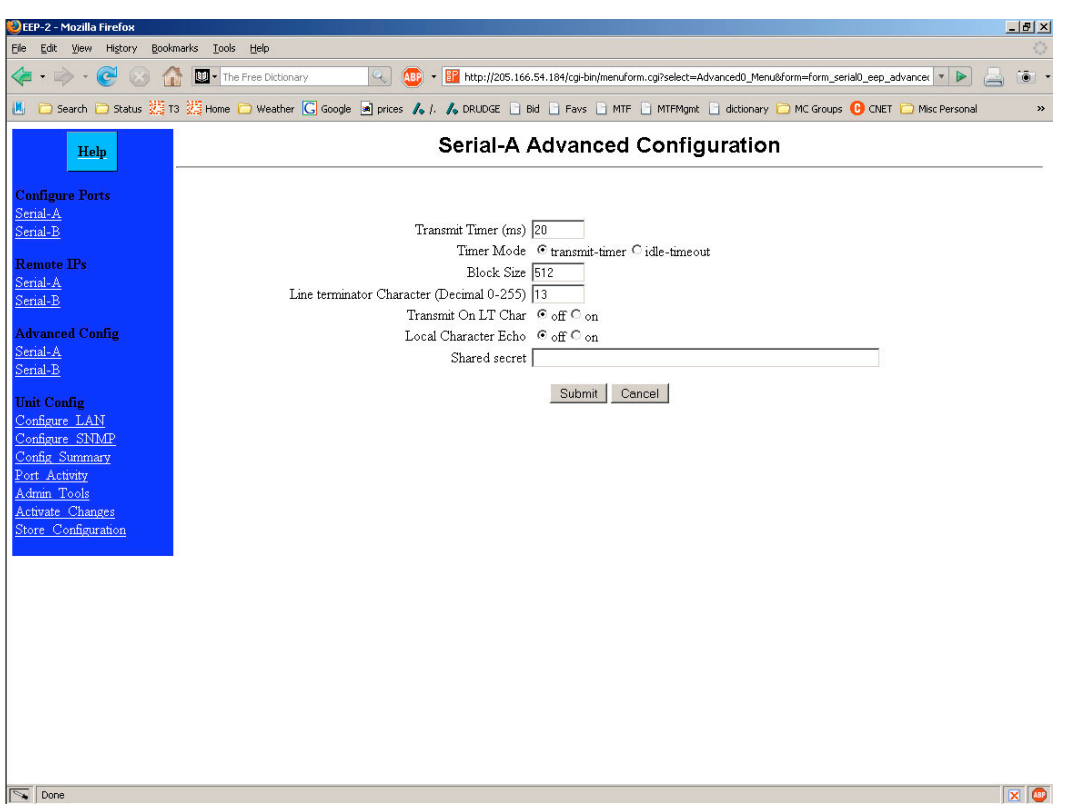

**Figure 5: Advanced Configuration Screen**

These settings affect the Encrypted EtherPoll's internal buffer, which is used for temporary storage of data, and how some characters are processed. These values strongly affect efficiency and throughput. They may be "tuned" for your application.

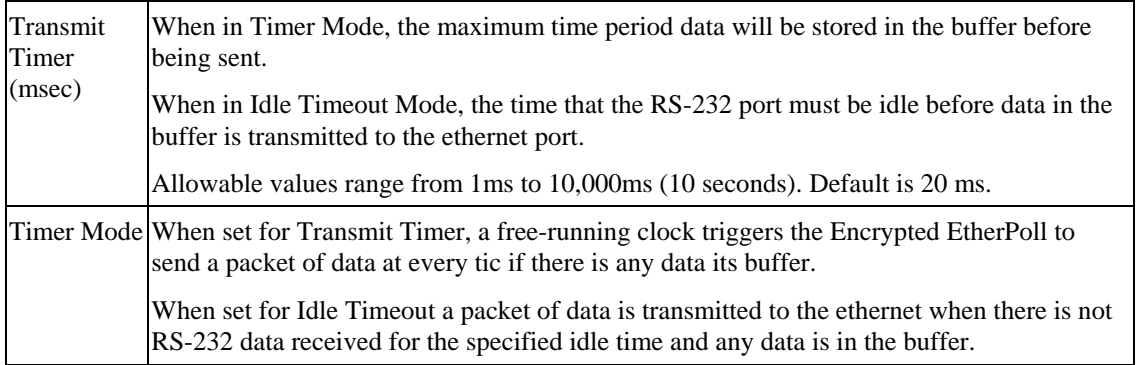

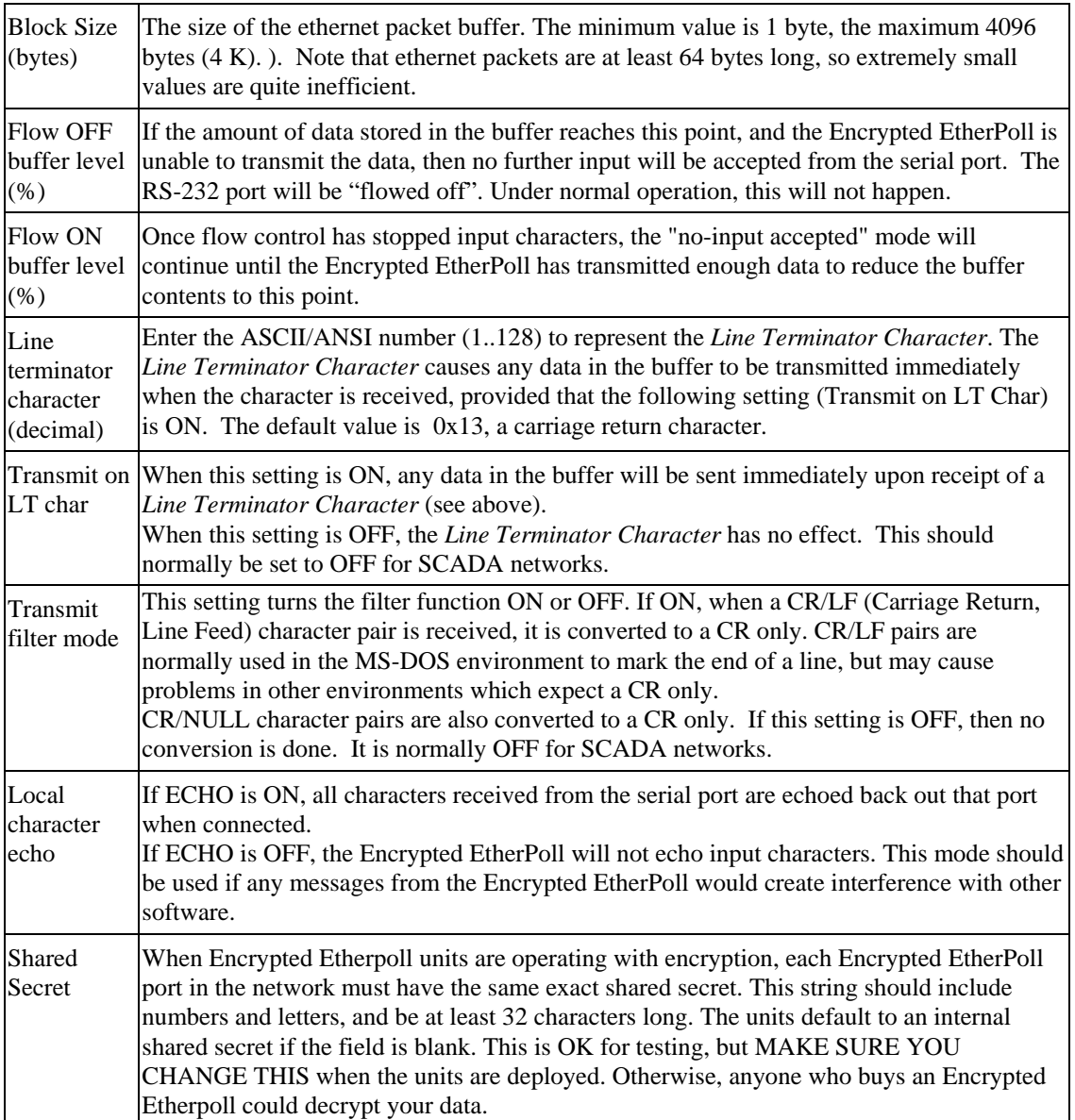

## **LAN Configuration Screen**

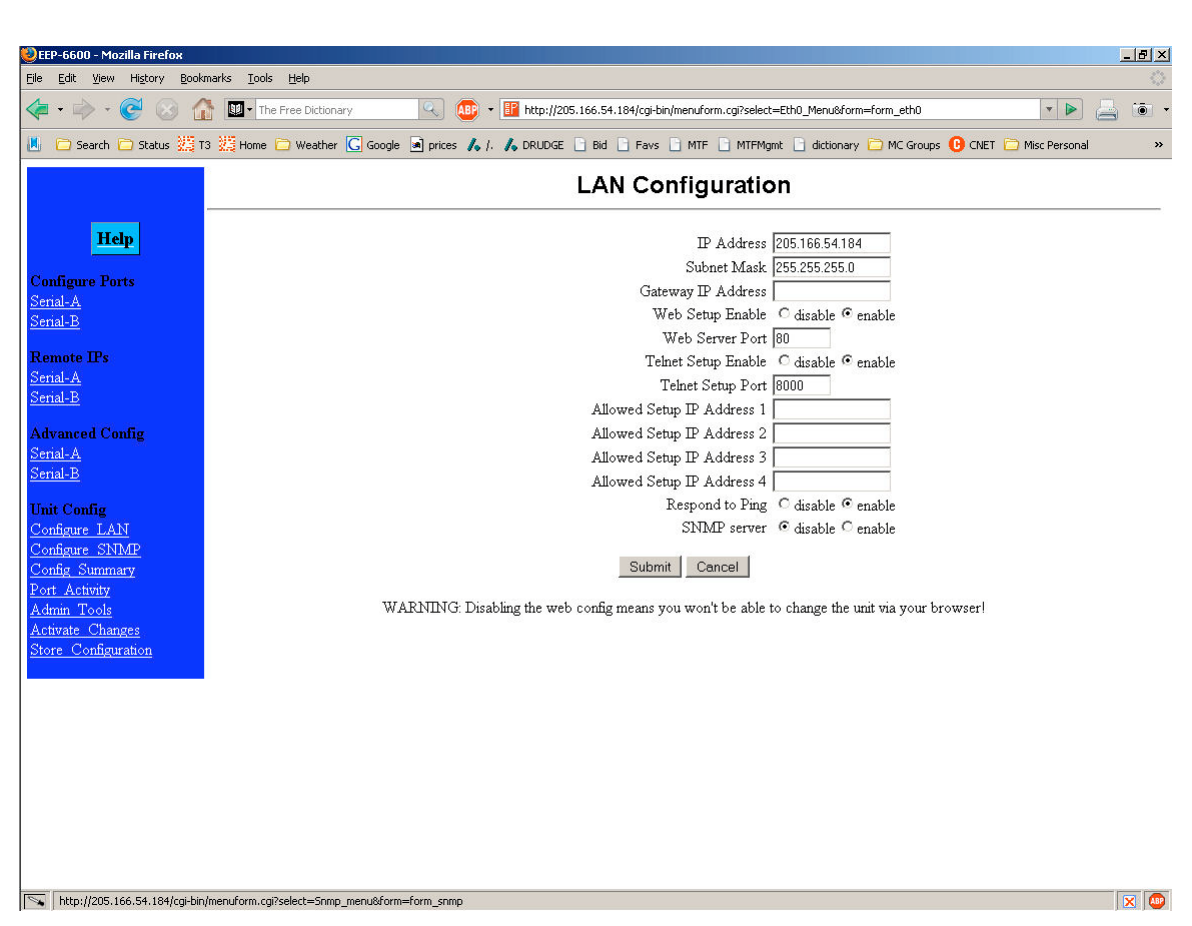

#### **Figure 6: LAN Configuration Screen**

This screen allows you to set all data relating to your LAN.

- **Encrypted EtherPoll** IP Address and network mask are required.
- **Default Gateway** Required if operating through a router.
- **Web Setup** may be disabled for security reasons.
- Web Server Port may be changed for security or other reasons.
- **Telnet Setup** may be disabled for security reasons.
- **Telnet Setup Server Port** may be changed for security or other reasons.
- **Administrator Access Rights** data is required if you wish to restrict access to the Encrypted EtherPoll's configuration data. If any values are entered, then only those PCs will be able to access the Encrypted EtherPoll and change the configuration.
- **Remote Device** Listen Port is the UDP port number with which this Encrypted EtherPoll will communicate.
- **Respond to Ping** packets may be disallowed based upon this configuration.
- **SNMP** server may be disabled.

#### **Data - Encrypted EtherPoll**

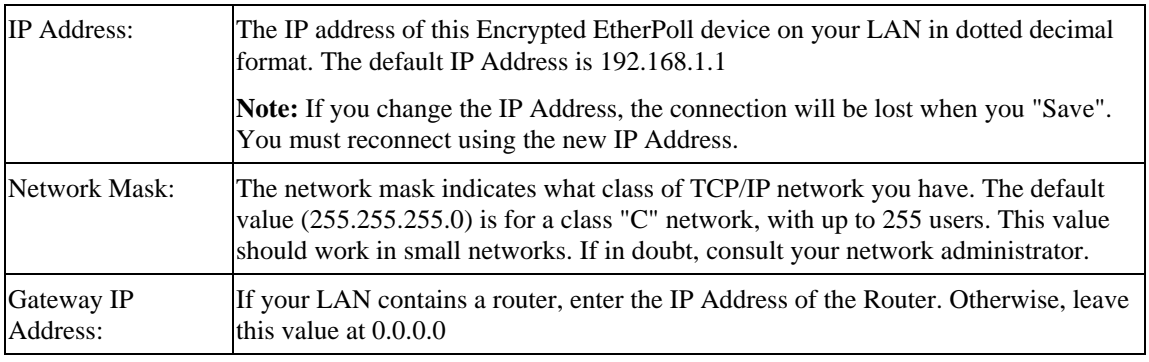

## **Data – Telnet Configuration**

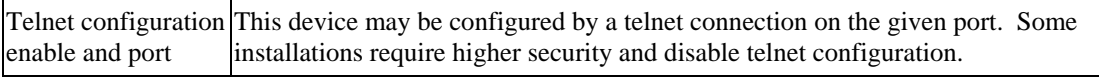

#### **Data - Administrator Access Rights**

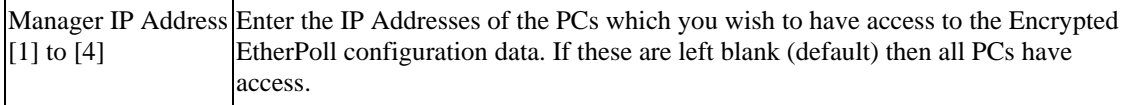

#### **Data - Remote Device**

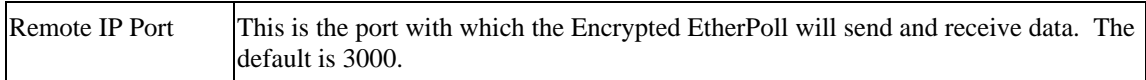

#### **Data – Web Server**

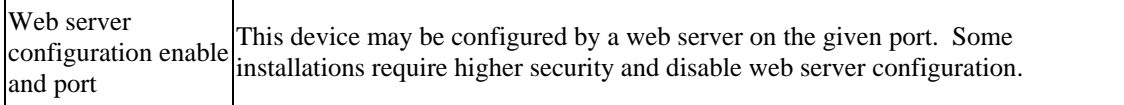

## **SNMP Configuration Screen**

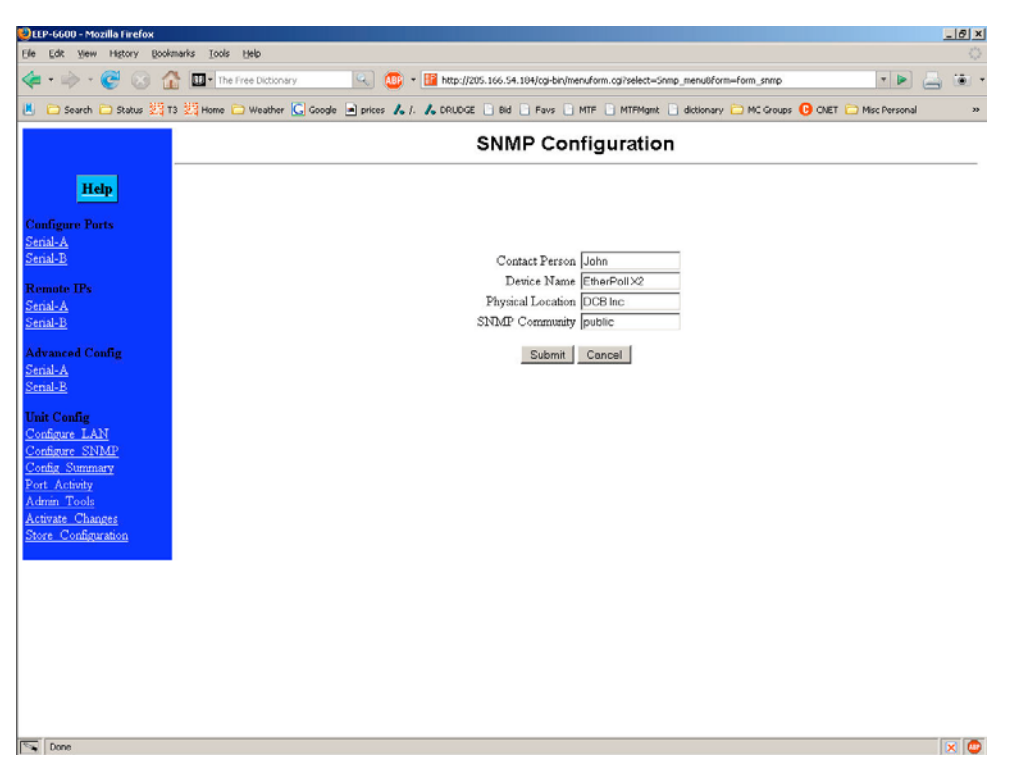

**Figure 7: SNMP Configuration Screen**

#### **Overview**

This screen may be ignored if SNMP is not used.

These are text fields, commonly used in SNMP (Simple Network Management Protocol) Programs to identify this device when browsing the network.

These values have no effect on the data operation of the Encrypted EtherPoll. Other standard MIB values are returned to the SNMP manager along with this information. The Encrypted EtherPoll may not be configured using SNMP.

The MIB file is available from the DCB website.

## **Configure Remote IP Addresses Screen**

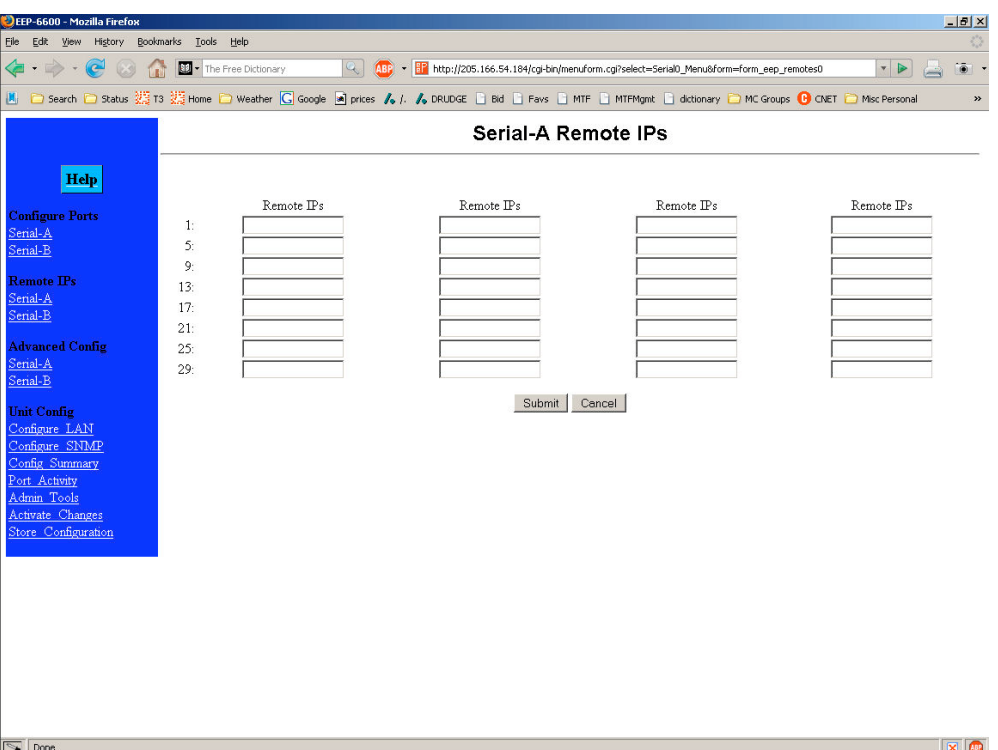

**Figure 8: IP Addresses Configuration Screen**

#### **Overview**

This screen is used to add or delete remote device IP addresses for each serial port.

These are the IP addresses of all devices this serial port on the Encrypted EtherPoll will communicate with. **The Encrypted EtherPoll will discard any packet received from a device that is not on this list.**

Up to 32 remote device addresses are allowed.

Every packet received into the serial port will be forwarded to all IP addresses in this table.

## **Configuration Summary Screen**

| DEEP-6600 - Mozilla Firefox               |                               |              |                                                                                                    |                |                | $-0$ $\times$                                                                                                    |  |
|-------------------------------------------|-------------------------------|--------------|----------------------------------------------------------------------------------------------------|----------------|----------------|----------------------------------------------------------------------------------------------------|--|
| File<br>Edit<br>View<br>History           | Bookmarks<br>Tools<br>Help    |              |                                                                                                    |                |                |                                                                                                    |  |
| <b>G</b> · D<br>$\bullet$<br>$\mathbf{v}$ | The Free Dictionary           |              | $Q_{\rm c}$<br>[18] - F http://205.166.54.184/cqi-bin/menuform.cqi?select=Summary Menu&form=form summary |                |                | $\frac{1}{2}$<br>$\blacktriangledown$                                                                                                    |  |
|                                           |                               |              |                                                                                                    |                |                | M   □ Search □ Status 第13 第Home □ Weather G Google 同 prices /s  / /s DRUDGE □ Bid □ Favs □ MTF □ MTFMgmt □ dictionary □ MC Groups ● CNET □ Misc Personal<br>$\gg$ |  |
|                                           | <b>Config Summary</b>         |              |                                                                                                    |                |                |                                                                                                    |  |
|                                           |                               |              |                                                                                                    |                |                |                                                                                                    |  |
| <b>Help</b>                               | <b>SNMP</b><br>Contact Person |              | LAN<br>MAC address                                                                                       | 3B00414D       |                | <b>Manager IPs</b>                                                                                                    |  |
|                                           |                               | Supervisor   |                                                                                                    |                |                | Allowed Setup IP Address 1                                                                                                    |  |
| <b>Configure Ports</b><br>Serial-A        | Device Name                   | GW3B00414D   | IP Address                                                                                               | 205.166.54.184 |                | Allowed Setup IP Address 2                                                                                                    |  |
| Serial-B                                  | Physical Location             | Head Office  | Subnet Mask                                                                                              | 255.255.255.0  |                | Allowed Setup IP Address 3                                                                                                    |  |
|                                           | SNMP Community public         |              | Gateway IP Address                                                                                       |                |                | Allowed Setup IP Address 4                                                                                                    |  |
| <b>Remote IPs</b><br>Serial-A             |                               |              | Web Setup Enable                                                                                         | enable         |                |                                                                                                    |  |
| Serial-B                                  |                               |              | Web Server Port                                                                                          | 80             |                |                                                                                                    |  |
|                                           |                               |              | Telnet Setup Enable                                                                                      | enable         |                |                                                                                                    |  |
| <b>Advanced Config</b><br>Serial-A        |                               |              | Telnet Setup Port                                                                                        | 8000           |                |                                                                                                    |  |
| Serial-B                                  | Serial-A Config               |              | Serial-A 1 Advanced                                                                                      |                |                | <b>Serial-A Remote IPs</b>                                                                                                    |  |
|                                           | <b>Baud Rate</b>              | 57600        | Transmit Timer (ms)                                                                                      |                | 20             |                                                                                                    |  |
| <b>Unit Config</b>                        | Flow Control                  | none         | Timer Mode                                                                                               |                | transmit-timer |                                                                                                    |  |
| Configure LAN<br>Configure SNMP           | Parity                        | none         | <b>Block Size</b>                                                                                        |                | 512            |                                                                                                    |  |
| Config Summary                            | Data Bits                     | 8            | Line terminator Character (Decimal 0-255) 13                                                             |                |                |                                                                                                    |  |
| Port Activity                             | Stop Bits                     |              | Transmit On LT Char                                                                                      |                | off            |                                                                                                    |  |
| Admin Tools                               | Connection Control nailed-up  |              | Local Character Echo                                                                                     |                | off            |                                                                                                    |  |
| Activate Changes<br>Store Configuration   | Encryption Mode               | unsecured    | Shared secret                                                                                            |                |                |                                                                                                    |  |
|                                           | Etherpoll UDP Port 3000       |              |                                                                                                    |                |                |                                                                                                    |  |
|                                           | <b>Serial-B Config</b>        |              | <b>Serial-B Advanced</b>                                                                                 |                |                | <b>Serial-B Remote IPs</b>                                                                                                    |  |
|                                           | <b>Baud Rate</b>              | 57600        | Transmit Timer (ms)                                                                                      |                | 20             |                                                                                                    |  |
|                                           | Flow Control                  | Inone        | Timer Mode                                                                                               |                | transmit-timer |                                                                                                    |  |
|                                           | Parity                        | none         | <b>Block Size</b>                                                                                        |                | 512            |                                                                                                    |  |
|                                           | Data Bits                     | 18           | Line terminator Character (Decimal 0-255) 13                                                             |                |                |                                                                                                    |  |
|                                           | Stop Bits                     | $\mathbf{1}$ | Transmit On LT Char                                                                                      |                | off            |                                                                                                    |  |
|                                           | Connection Control nailed-up  |              | Local Character Echo                                                                                     |                | off            |                                                                                                    |  |
|                                           | Encryption Mode               | unsecured    | Shared secret                                                                                            |                |                |                                                                                                    |  |
|                                           | Etherpoll UDP Port 3001       |              |                                                                                                    |                |                |                                                                                                    |  |

**Figure 9: Configuration Summary Screen**

#### **Operation**

• This screen displays all current settings for this Encrypted EtherPoll

#### **Data**

All values on this screen are described in earlier sections.

## **Administrative Tools Screen**

| EEP-6600 - Mozilla Firefox                                                                                                    | $-10 \times$                                                                                                    |  |  |  |  |  |  |  |  |
|----------------------------------------------------------------------------------------------------|----------------------------------------------------------------------------------------------------|--|--|--|--|--|--|--|--|
| Ele<br>Bookmarks<br>Edit<br>View<br>History<br>Tools<br>Help                                                                                                    |                                                                                                    |  |  |  |  |  |  |  |  |
| $\bullet$                                                                                                    | The Free Dictionary<br>[482 - 27 http://205.166.54.184/cgi-bin/menuform.cgi?select=Maint_Menu&form=form_maint<br>$Q_{\rm w}$<br>$\bar{\bullet}$<br><b>Tail</b><br>$\overline{\phantom{a}}$ |  |  |  |  |  |  |  |  |
| M □ Search □ Status 游13 猫 Home □ Weather G Google ■ prices /b /, /b DRUDGE □ Bid □ Favs □ MTF □ MTFMgmt □ dictionary □ MC Groups ● CNET □ Misc Personal<br>$\,$       |                                                                                                    |  |  |  |  |  |  |  |  |
|                                                                                                    | Maintenance                                                                                                    |  |  |  |  |  |  |  |  |
| Help                                                                                                    |                                                                                                    |  |  |  |  |  |  |  |  |
| <b>Configure Ports</b><br>Senal-A                                                                                                    | Administration<br>Tools                                                                                                    |  |  |  |  |  |  |  |  |
| Serial-B                                                                                                    | Change admin password<br>Ping an address                                                                                                    |  |  |  |  |  |  |  |  |
| <b>Remote IPs</b>                                                                                                    | Save or load config file<br>Do a traceroute                                                                                                    |  |  |  |  |  |  |  |  |
| Serial-A<br>Serial-B                                                                                                    | Upload firmware<br>Sniff LAN packets                                                                                                    |  |  |  |  |  |  |  |  |
| <b>Advanced Config</b>                                                                                                    | View firmware information<br>Reboot the unit                                                                                                    |  |  |  |  |  |  |  |  |
| Serial-A<br>Serial-B                                                                                                    | Default ALL settings<br>Setthe clock                                                                                                    |  |  |  |  |  |  |  |  |
| <b>Unit Config</b><br>Configure LAN<br>Configure SNMP<br>Config Summary<br>Port Activity<br>Admin Tools<br>Activate Changes<br>Store Configuration<br>$\sqrt{ }$ Done | $X$ $\bullet$                                                                                                    |  |  |  |  |  |  |  |  |

**Figure 10: Administrative Tools Maintenance Screen**

#### **Overview**

This screen contains command buttons for a multitude of administration and diagnostic tools. With it, you may:

- Change the administration login user name and password.
- Save or load a new configuration file.
- Upload a new firmware image.
- View firmware version and other information.
- Reset all configuration settings to factory default
- Perform a "Ping" from the EEB-2 to any other IP device.
- Perform a "Traceroute" from the EEB-2 to any other IP device.
- "Sniff" packets on the ethernet interface. Only packet header information is shown.
- Reboot the unit.
- Reset the system clock. Note that there is no hardware clock in this unit.

#### **Admin Password**

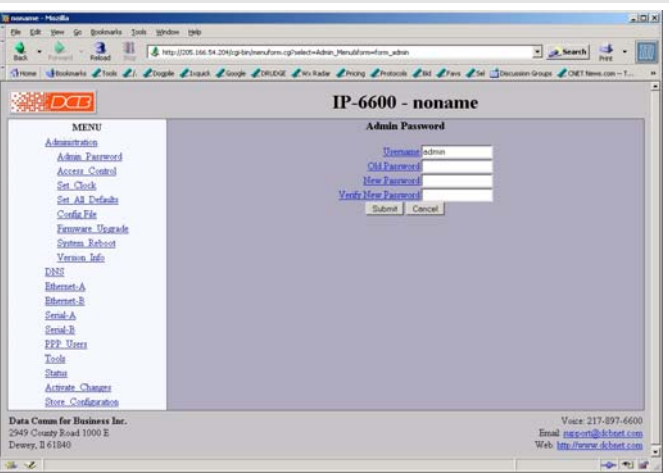

Admin Password Screen

Access to the Web Server is protected by HTTP Basic Authentication. This is a simple methodology where the Web Server will require a Web Browser to provide a username and password for each page requested. The Web Browser will typically ask the user to enter the username and password once, then will remember it for the duration that the Web Browser is running.

The Administration screen allows you to change the user name and password for the router administrator. This is the only user allowed to configure the router. If you forget the administrator name or password, the router can only be configured by returning it to factory defaults as described in the quick start chapter.

#### **Fields**

• User Name

This field may be a string of 0 to 15 printable characters. Do not use space or control characters. If you leave this field blank, you will need to enter a blank username during authentication.

- Old Password In order to change the username and password, you must know the old password. When making a change, enter the current password in this field.
- New Password When changing the username and password, this field provides the new password. It may be a string of 0 to 15 characters. If you leave this field blank, you will need to enter a blank password during authentication.

#### **Notes**

- If you forget your username or password, you can use the Serial Port Setup to erase the current settings.
- Security Note: HTTP Basic Authentication may be easily hacked if the attacker has the ability to sniff network packets. The username is transmitted in the clear and the password is transmitted in an obfuscated but easily reversed format.

## **Set Clock**

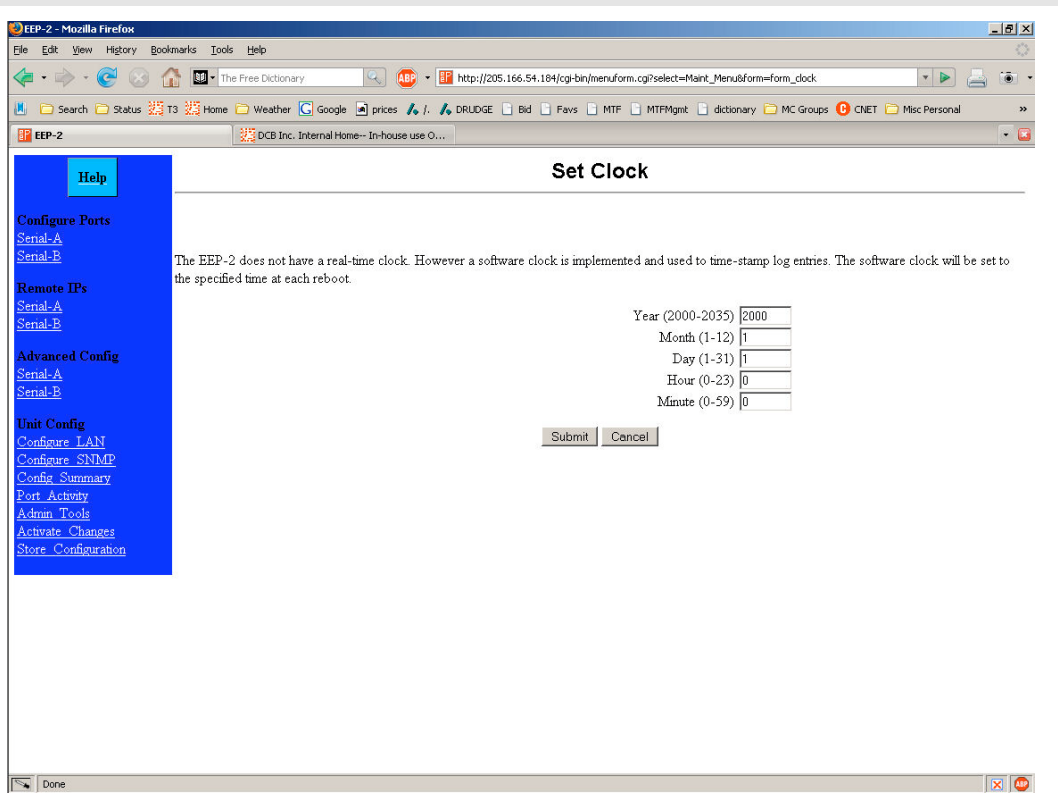

Set Clock Screen

This form allows you to set the unit's software clock. The setting will take effect when you "Activate Changes".

### Fields

- Year Year in the range 2000 to 2035.
- Month Numeric value of month in the range 1 to 12.
- Day Day of month in the range 1 to 31.
- Hour Hour of the day in the range 0 to 23.
- Minute Minutes in the range 0 to 59.

#### **Notes**

- If you save the time to non-volatile memory, the clock will be set to the specified time at each reboot.
- The EEB-2 does not contain a real-time clock, nor has the ability to remember the current time across reboots. The software clock is used for time stamping log entries.
- The default values shown on this screen are the "boot" values... not the current time. Set the values for the time to be when the unit is next restarted.

## **Set All Defaults**

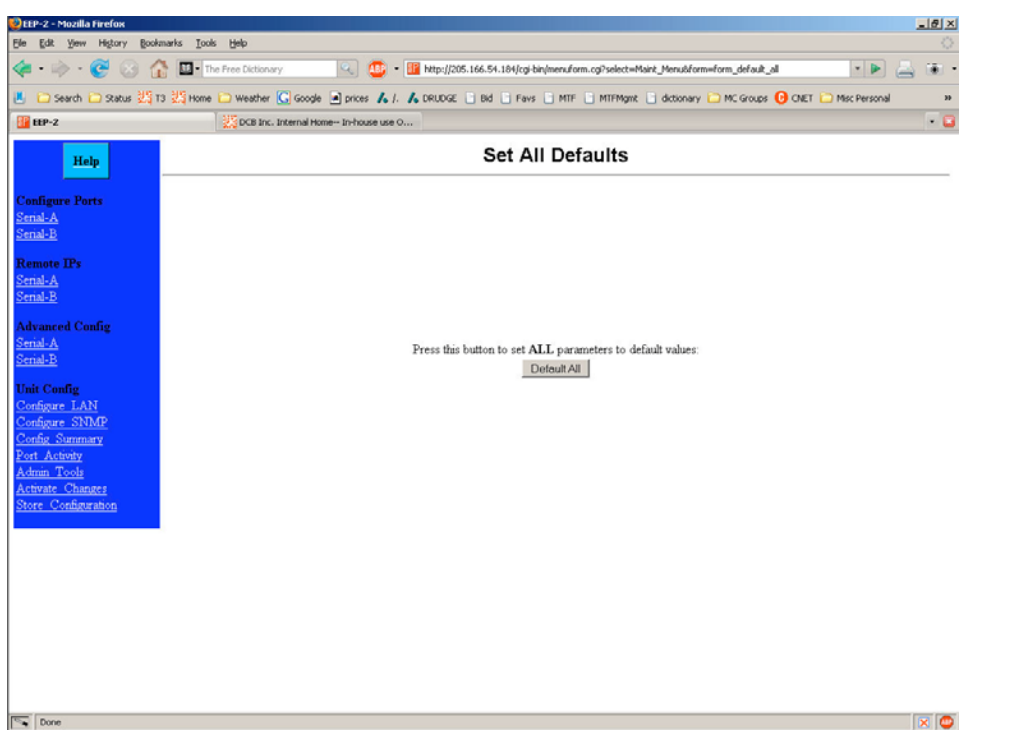

#### Set All Defaults Screen

This form will allow you to set all configuration parameters to their default value. Before you "Activate Changes", you should configure the interface that you are using to access the unit. Otherwise, the ethernet interface will be configured with the IP address of 192.168.0.1.

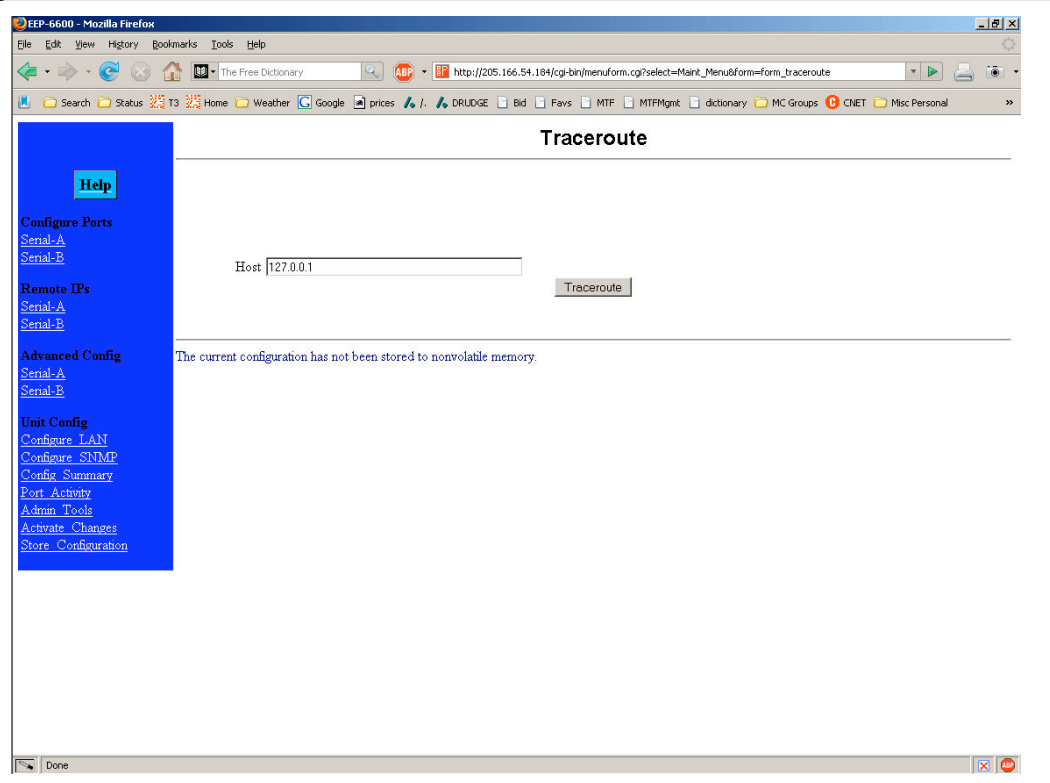

## **Ping, Traceroute, Sniffer Tools**

#### Typical Tool Screen

These screens provide tools that are used to diagnose network problems. All are similar to the Traceroute screen shown above. Once the button is activated, the tool runs until completion, which would be receipt of four ping packets or a valid traceroute, or a timeout. The packet sniffer runs until 100 packets are captured or 30 seconds elapse

## **Transfer Configuration File**

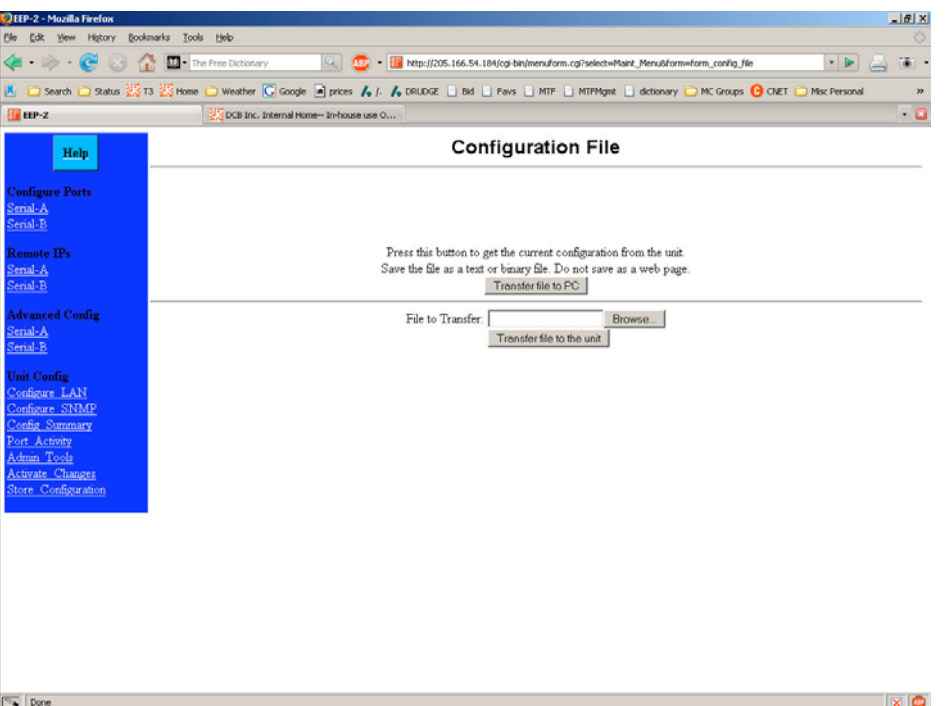

#### Configuration File Screen

This form will allow you to copy the unit's configuration to a file on your PC. You can also use the form to transfer a configuration file from your PC to the unit.

#### **Fields**

- File to Transfer This is the name of the configuration file on your PC to be transferred to the unit.
- Transfer file to PC (action) Transfers the current configuration file to this PC.
- Transfer file to the unit (action) Transfers the named file to the router.

#### **Notes**

- The configuration file is a specially formatted text file. It may be edited with any text editor.
- You may save multiple configuration files on the PC by using different names for them.
- After transferring a configuration file to the router, you may either activate the changes (with the activate screen), or store the changes (with the store configuration screen). If you activate the changes, the router will immediately begin using the new configuration. If the changes are stored, the router will use the new configuration only after a reboot or reset.
- Be sure that you can access the router using its new configuration if you activate the new configuration. Otherwise, it may be necessary to return to the old stored configuration with a reset.

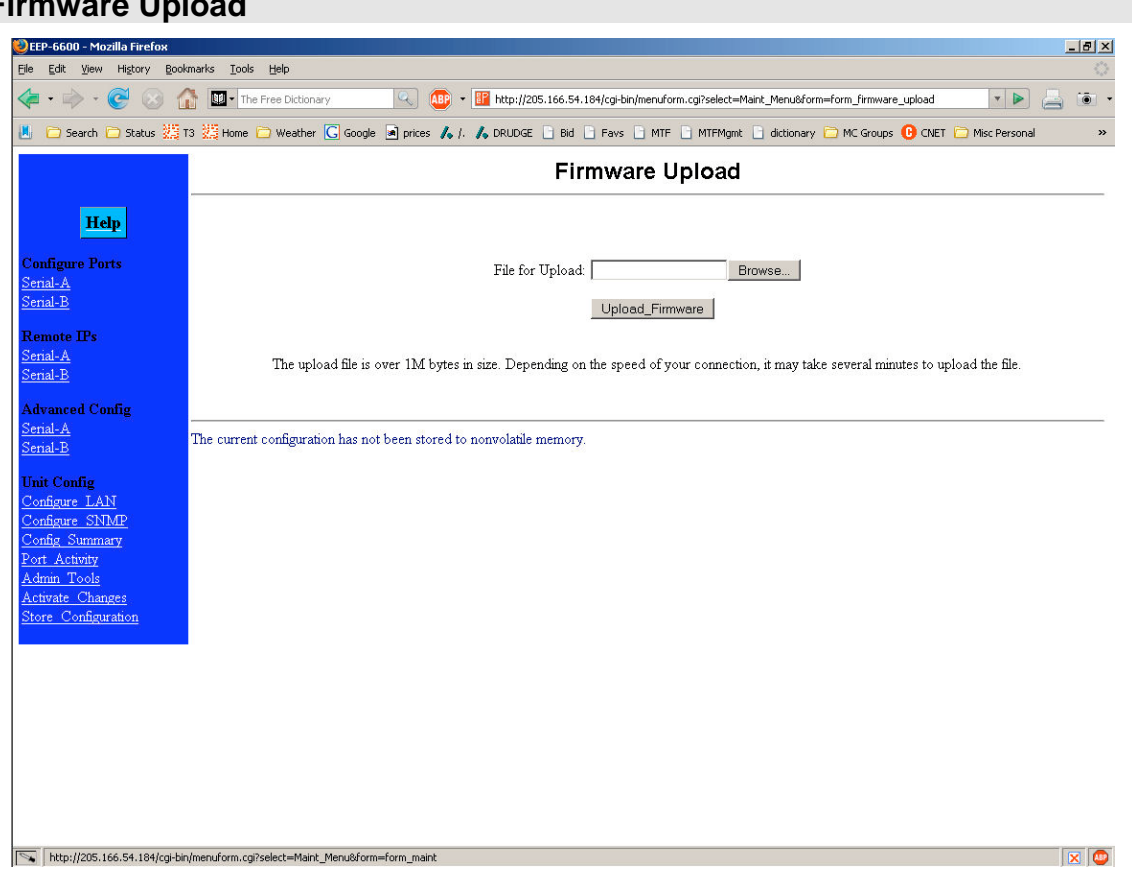

## **Firmware Upload**

Firmware Upgrade Screen

This form will allow you to load new firmware into the EEP-2. The firmware will be saved to non-volatile memory, replacing the current firmware.

#### **Fields**

- File Name This is the name of the firmware image file to be transferred to the unit.
- Upgrade Firmware (action) Pressing this button transfers the firmware image to the unit and upgrades it.

#### **Notes**

You should only use a firmware image obtained from DCB.

## **System Reboot**

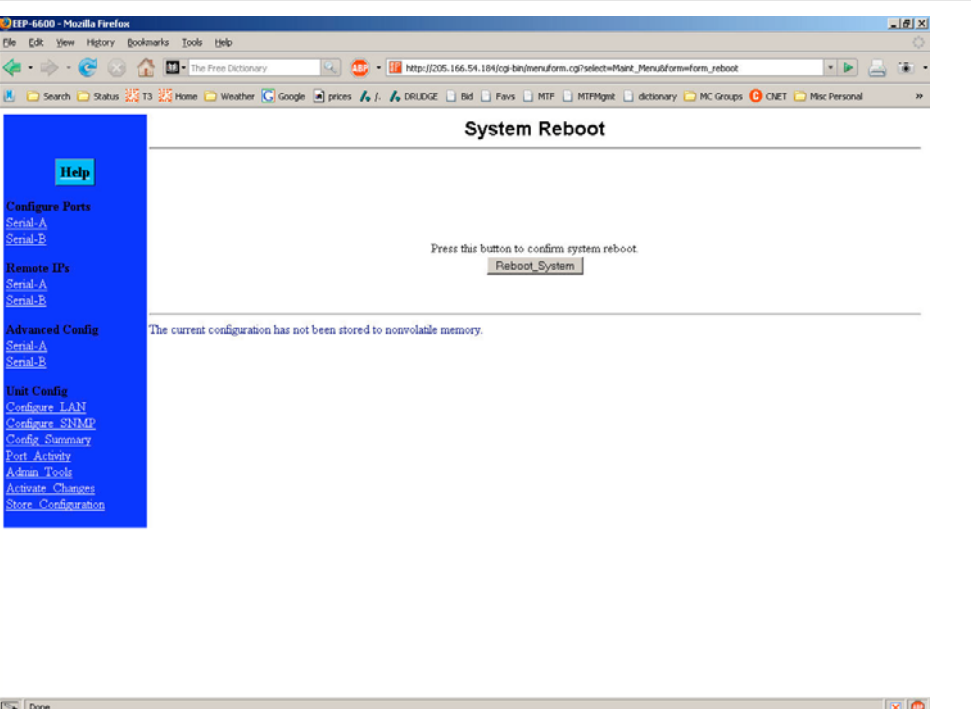

#### System Reboot Screen

This form will allow you to reboot the unit. If you have configuration changes that have not been saved to non-volatile memory, they will be lost.

This is a way to revert back to your previously stored configuration.

#### **Fields**

• Reboot System (action) This causes the unit to reboot and use its stored configuration.

#### **Notes**

• The current configuration is not retained unless it has been previously stored.

## **Version Information Screen**

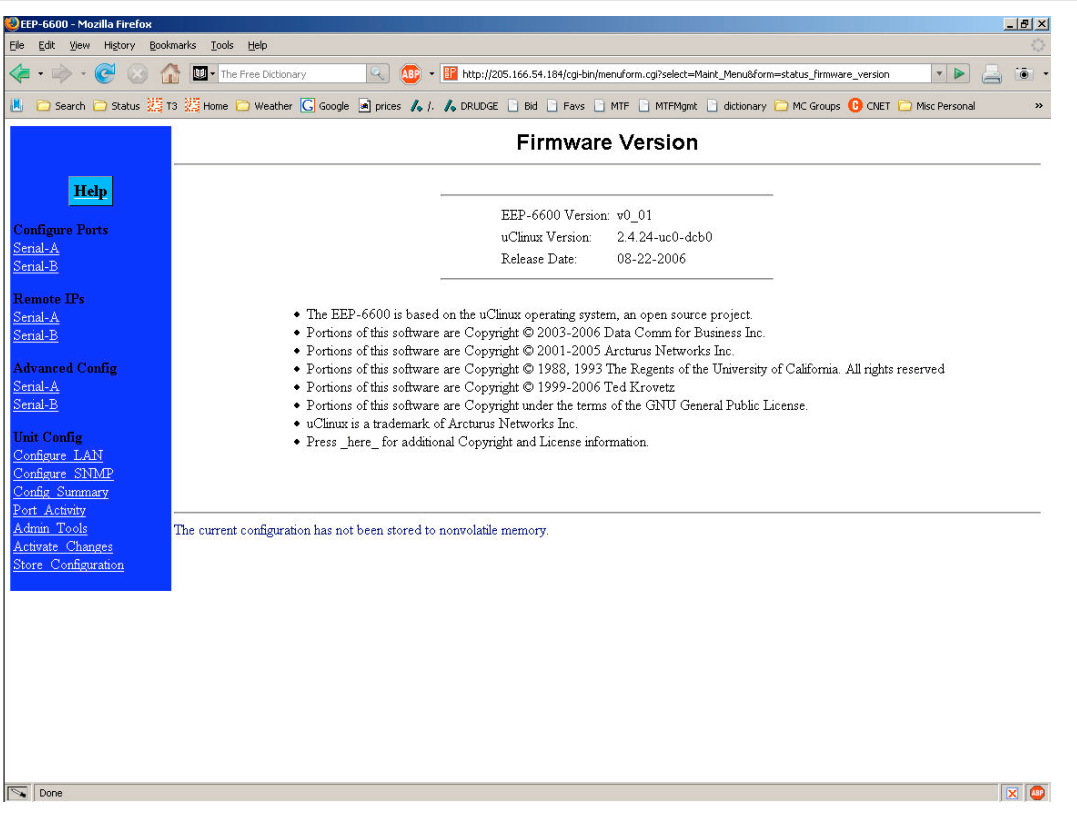

Version Information Screen

This screen displays current firmware and hardware version information as well as some copyright notices.

## **Chapter 6 Security**

*This section discusses configuration options that restrict configuration as well as overall security issues.*

## **Overview**

## **Data Security**

The Encrypted EtherPoll uses the industry standard AES encryption standard and the standard UDP/IP protocol. Since UDP/IP is a well known standard, its security vulnerabilities are also well known and may be exploited. Several Encrypted EtherPoll options are available to enhance the inherent security of your Encrypted EtherPoll network. However, since network security is a moving target and absolute security is never achievable, every network installation should be designed and implemented with care to minimize security risks in a way that is appropriate for the application and perceived risks.

The actual data transferred between the EEP-2 units may be encrypted using the AES 128 bit encryption standard by enabling the encryption option for a given serial port. Each unit shares a key that must be manually entered. The secrecy and uniqueness of this key is essential to the secure operation of the system. You should never use the default key supplied in the units (a blank key). If you wish to use an unencrypted EEP network, it is best to turn off encryption for the port being used.

## **Configuration Security**

The Encrypted EtherPoll may be configured with several levels of security configuration and authentication. These restrict the ability of an unwanted user from changing the configuration of the Encrypted EtherPoll. They do *not* restrict the ability of a remote device to deliver packets to the Encrypted EtherPoll's data port, only using the encryption feature does that.

At the level 0, any workstation may be used to configure the Encrypted EtherPoll via either telnet or web browser configuration. Level 1 restricts configuration to workstations claiming to be from one of four IP addresses previously stored in the Encrypted EtherPoll. Either web-based or telnet configuration is allowed. Level 2 disables remote configuration using web browser, telnet, or SNMP in any combination. Level 3 requires a user name and password for remote configuration. Combinations of Level 2 and Level 3 are possible (ie. One may disable web browser configuration and SNMP and require a username/password for telnet configuration. The most secure method would be to disable all remote configuration.

The Encrypted EtherPoll may always be configured using the direct connected terminal method. This requires physical access to the hardware, and pressing the configuration button while a terminal (or PC) is connected to the serial port.

## **Configuration Level 0:**

No specific security configuration is required. Make sure that no IP addresses have been entered in menu item 2, "Set Manager/Telnet IP Address" screen (or the "Administrator Access Rights of the web browser "Configure LAN" screen). Also, any user name/password pairs that may have been entered on the terminal configuration/telnet "Security Configuration" screen should be cleared.

## **Configuration Level 1:**

Using any configuration method, configure Administrator Access IP addresses. Enter the IP addresses that should have the ability to change the Encrypted EtherPoll configuration. If configuring this remotely, insure that the workstation you are using is one of the valid addresses.

## **Configuration Level 2:**

Using telnet or direct connection configuration, selectively enable or disable remote configuration via Telnet, via web browser, and SNMP. This setting may not be performed from the web configuration screen.

## **Configuration Level 3:**

Configure Level 1 and Level 2 security as needed. Using the telnet or direct connection configuration, enter up to three user name and password pairs. If there is at least one user name in this list, then a password prompt will be issued upon establishing a telnet configuration session.

There may be up to 3 user names and passwords configured. If no users are configured, password protection is disabled. User names and passwords are limited to 8 characters each. There is a six failed login attempt limit. After six failed attempts in a row, the unit will lock out all logins for a period of about 10 minutes.

Each user name has an associated user ID or index. The user with ID 1 is considered the master user. It has the ability to change the other user names and passwords. The other two user ID's are limited to only changing their own user name and password. All users may modify any other system parameters.

## **Chapter 7 Operation**

*This Chapter explains how to use the Encrypted EtherPoll, once it is installed and configured.*

## **Normal Mode**

- All Encrypted EtherPolls must be connected as described in Chapter 3. Configuration is complete, and serial port configurations match the associated serial port device (Polling host or RTU). LAN configuration is complete with appropriate IP addressing.
- Power up all Encrypted EtherPolls and associated hardware.
- Start the polling program on the polling host computer. It should automatically poll each RTU connected to an Encrypted EtherPoll whose IP address was stored during configuration of the host Encrypted EtherPoll.
- The serial DCD input must be HIGH or Forced ON for the unit to send and receive packets.
- If using encryption, all units with encrypted ports must have the same secret key entered.

## **Broadcast Mode**

- Install and connect the Encrypted EtherPolls and Serial Port Devices as described above.
- Send some characters from a PC or terminal device connected to the host Encrypted EtherPoll to its RS-232 port.
- The characters should appear on the RS-232 port of all Encrypted EtherPolls whose addresses are configured in the host Encrypted EtherPoll IP address list.
- DCD must be HIGH or Forced ON for the unit to send and receive packets.

## **Point-to-Point Mode**

- This is similar to the above operations, however only ONE remote IP address is configured into each Encrypted EtherPoll.
- DCD must be HIGH or Forced ON for the unit to send and receive packets.

## **RTS Toggle Feature**

- This feature is sometimes used to key the push-to-talk line on radio transmitters and specialty modems.
- One of the above normal modes is used.
- DCD must be HIGH or Forced ON for the unit to send and receive packets.
- When a frame of data is in the serial output buffer, the RTS signal is asserted prior to transmitting the data. Approximately 5 msec. after the data is sent, RTS will again be lowered.

## **Chapter 8 Troubleshooting**

*This chapter outlines some problems that may occur during installation or operation and some possible solutions to them.*

If you follow the suggested troubleshooting steps and the Encrypted EtherPoll still does not function properly, please contact your dealer for further advice.

## **Hardware Problems**

#### **Before anything else, check that all cables are wired correctly and properly connected. If connecting to a 9 pin PC port, a crossover (null modem) cable is required.**

- *P***:** All the Encrypted EtherPoll's LEDs are off.
- **S:** Check the power supply or power connection.
- *P*: When using 10/100Base-T cabling, the Encrypted EtherPoll unit does not work.
- **S:** Check the Hub's link LED for the port to which Encrypted EtherPoll is connected. If it is off, make sure the network cable between the Encrypted EtherPoll and hub is in good condition.

## **Can't Connect via the LAN**

*P***:** Can't connect to the Encrypted EtherPoll using Telnet or Web Browser.

**S:** Check the following:

- Start troubleshooting from a known state. Power the Encrypted EtherPoll OFF and ON to reboot.
- "Ping" the Encrypted EtherPoll to see if it responds. From the Windows command prompt or "Run" dialog box, use the command:

#### ping IP\_Address

Where IP Address is the IP Address of the Encrypted EtherPoll (e.g. ping  $192.168.1.1$ ). If it does not respond, then check all LAN connections. If the LAN connection are OK, the problem is in the LAN addresses or routing. You should be able to ping all Encrypted EtherPolls. **The most common problem cause is incorrect IP addressing. Make sure the workstation and Encrypted EtherPolls have compatible IP addresses.**

If using a LAN without routers, you can connect to the Encrypted EtherPoll ONLY IF your PC and the Encrypted EtherPoll are using IP Addresses from the same address block. The Encrypted EtherPolls default IP Address (192.168.1.1) requires that your PC is using an address from the address block 192.168.1.2 to 192.168.1.254, and a *Network Mask* of 255.255.255.0. If a router is between the devices, a gateway address must be configured in both devices.

Check your PC's IP Address using *Control Panel - Network - TCP/IP (Adapter) Properties or Windows98 WINIPCFG.EXE* . If you are using a different Address block, use *Terminal Mode* configuration to set a compatible IP Address in the Encrypted EtherPoll.

- It may be that your "arp table" contains invalid entries. You can clear the "arp table" by rebooting, or, on Windows95 , by typing the following command at the command prompt or *Run* dialog box.: arp -d
- Check that you have used the correct port address on all units. The default port addresses are "3000" and "3001"
- MOST Encrypted EtherPoll connection problems are due to incorrect RS-232 wiring. The second most common errors are incorrect IP addressing on either the Encrypted EtherPoll or on the PC used for testing.
- In some cases, "smart" hubs and switches must be power-cycled to clear their internal arp cache. This is often a problem on test bench setups where IP addresses are moved between different equipment or a unit is moved between ethernet switch receptacles.

## **Other Problems**

*P***:** Can't run the configuration program using a serial cable connection.

**S:** Check that:

- The communication parameters are set properly.
- Disconnect and reconnect the power supply to the Encrypted EtherPoll.
- Power is available... a LED is on.
- The terminal program is operating properly. Try a loopback connector at the Encrypted EtherPoll end of the cable to verify program operation and the proper COM: port.
- The most common problems causing this symptom are incorrect RS-232 wiring or the Windows Hyperterm program not operating correctly. First, restart Hyperterm.

*P***:** The "host" Encrypted EtherPoll doesn't automatically send data to the "RTU" Encrypted EtherPolls. **S:** Check that:

- A workstation on the host Encrypted EtherPoll LAN can successfully ping all remotes.
- If a firewall is between the Encrypted EtherPolls it must pass the ports in use for UDP.
- The Encrypted EtherPolls should either be configured for "Pin 6 Control" forced ON or the interface must be wired in such a way that that pin 6 is asserted.
- The "RTU's" IP addresses were correctly entered into the "HOST's" Encrypted EtherPoll IP Address list.
- The Gateway IP Address is set correctly.
- The Subnet Mask is set correctly.
- All encrypted units have the same shared key.
- The communication parameters between the host computer and the local ("host") Encrypted EtherPoll match.
- The communication parameters between the serial port RTU device and the remote ("RTU") Encrypted EtherPoll match.
- *P*: Throughput is extremely low. There seems to be a long delay when transmitting data.
- **S:** The first time an Encrypted EtherPoll sends data to a remote device, it must ARP that device's IP address. If that device does not exist on the network, the ARP command is repeated, and allowed to timeout. If non-existant devices are configured in the Encrypted EtherPoll's remote address table, then the addresses are ARP'd (and allowed to timeout) every time there is data to send. This problem does not occur after a device has been located at least once, as the Encrypted EtherPoll's internal ARP table never times out…. It's only a problem for non-existant devices after a power cycle.
- Do not configure IP addresses in the remote device table for devices that do not exist.
- *P:* The Encrypted EtherPoll's IP Address is unknown. Is there any way of finding it, other than using *Terminal Configuration* mode?
- **S:** No, it must be restarted in terminal configuration mode with a terminal connected. The existing IP address will be displayed in the startup sequence.

## **Checking Device Operation**

Once the Encrypted EtherPoll is installed on your Network, you can connect to it using Telnet, to verify its operation. The procedure is as follows.

1. Use telnet to connect to the Encrypted EtherPoll with the command: telnet IP\_Address 8000

2.

Where IP Address is the IP Address assigned to the Encrypted EtherPoll, and 8000 represents the Port number.

The port number is "8000" for configuration, but "3000" is the default for normal operation. The actual data connections to the Encrypted EtherPoll on port 3000 are not TCP/IP as used with telnet programs, but are UDP/IP, so you can not telnet to the Encrypted EtherPoll to send test data through it.

If the "Manager IP Addresses" have been entered in the Encrypted EtherPoll, then only a PC having one of those addresses can change the configuration.

3. Choose item 5 ("Display Settings") from the Main Menu, and examine the data shown. See page 16 for an explanation of each of the data items.

## **Appendix A Specifications**

## **Encrypted EtherPoll Specifications**

- Flash Memory: 4 Mbytes
- SRAM: 8 Mbytes
- LAN Interface: 10/100BaseTx, Autosense
- RS-232: Two male DE-9 connectors (PC –9 Pin)
- RS-232 speed: Up to 230.4.2 Kbps
- CPU: Motorola Coldfire 5272 CPU 66 Mhz
- OS: uClinux
- Power: 9 to 12 VDC 600mA or Optional power supplies
- Switch: Configuration, Reset
- LED:8 (Status, Serial Activity, LAN Activity, Power)
- Default IP address: 192.168.1.1
- Browser Management port: 80
- Telnet Management port: 8000
- Default Receive ports: 3000, 3001
- Operational Temperature -40C to +70C

## **RS-232 PIN Assignments**

The RS-232 port wiring is identical to a standard PC 9 pin DE-9P COM: port. It operates as a DTE device. The chart below details signal directions and names.

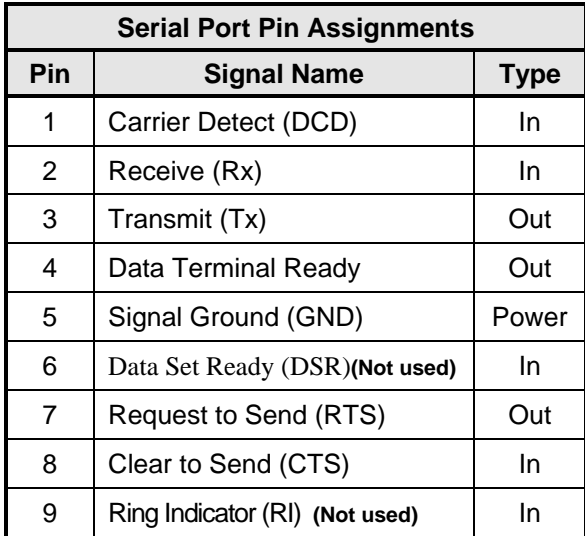

## **Control Signal Operation**

#### **DCD**

Input DCD Must be asserted before the EEP-2 will transmit packets.

#### **Receive Data**

Input, data into the port

#### **Transmit Data**

Output, Data from the port. The unit only transmits when it has characters to send and it is not flowed-off with RTS/CTS flow control.

#### **Signal Ground**

Common ground

#### **DSR**

Input. Ignored

#### **RTS**

Output. Input flow control. When the internal buffer reaches the "Flow Off" buffer level, this signal is lowered. When the buffer level decreases to the "Flow ON" buffer level, this signal is raised

#### **CTS**

Input. When Flow Control is set for CTS/RTS, lowering this signal will halt data flow from the RS-232 port.

#### **Ring Indicator**

Not used

## **CABLES**

Commonly used cable connections:

#### **To PC 9-pin COM: port**

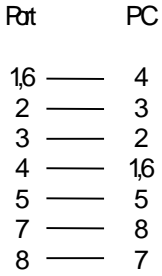

This null-modem crossover cable is easily made by combining "PC-Direct" and "Remote PC" adapter hoods with a straight-through line cord.

#### **Encrypted EtherPoll to Modem**

Use any commercially available PC-to-modem cable.

#### **Ethernet Cross-Over Cable**

Used to connect two Encrypted EtherPoll ethernet connections "back-to-back" without using an ethernet hub for test purposes. Also used to connect a Encrypted EtherPoll directly to a PC's LAN connection for testing.

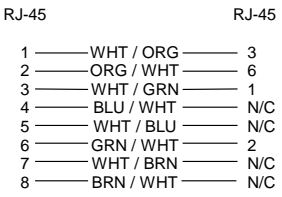

## **Appendix B Advanced Operation**

*This Appendix explains the Encrypted EtherPoll's operation in more detail. This information is not needed in most applications.*

## **Introduction**

The Encrypted EtherPoll must be configured with proper ethernet addressing and serial port parameters. It has been used successfully with common SCADA protocols such as Modbus ASCII, Modbus RTU, DNP3, and other 8-bit asynchronous protocols. This section explains how the Encrypted EtherPoll operates for the technician who needs to understand the internals in more detail.

## **Description and Behavior**

### **Ports used by the Encrypted EtherPoll**

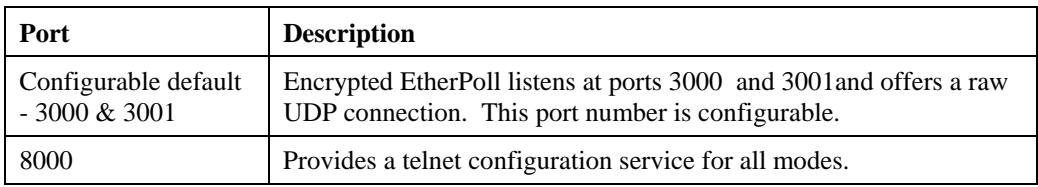

The Encrypted EtherPoll uses 3 ports, as follows:

#### **Normal Operation Modes**

In Normal Mode, the Encrypted EtherPoll runs under the UDP/IP network protocol. It will listen on a configured port number. The server will wait for incoming data after initialization.

The Encrypted EtherPoll constantly checks for data on both Ethernet and Serial Ports.

If data from the Ethernet network is received, it will first check for a special control symbol, and then send the data to the serial port.

If data from the serial port is received, it will read the data from the serial buffer, move the data into the network buffer and send it by ethernet when the buffer is full, when it senses an idle timeout, or on the next tick of the transmit timer.

The data being sent via ethernet is packaged into UDP packets and a separate copy is sent to each IP address in the Encrypted EtherPoll's IP address list.

#### **Each configured port number is associated ONLY with a single serial port.**

#### **Point - to - Point Mode**

Encrypted EtherPolls configured for Point-to-Point mode function the same. The only difference between the "normal" operation and point-to-point is the number of IP addresses in the IP address list. For point-topoint operation, there is only one address in the list (the other unit's).

## **Broadcast Mode**

Broadcast mode is also identical to "normal" mode. There is simply no polling taking place over the network.

## **Transmit Conditions**

The Encrypted EtherPoll will transmit an ethernet packet of data whenever one of the following conditions is met…

- Timer is up. In Timer Mode, a free running clock triggers a transmission when it ticks if there is data in the buffer.
- Idle time is up. In Idle Timeout mode, a (configured) time period elapses with no incoming data if there is data in the buffer.
- Transmit Buffer full.

## **SCADA Protocols**

The Encrypted EtherPoll is protocol-transparent. It has been successfully used with many 8-bit asynchronous protocols. However, some protocols work best with specific settings. If in doubt, call Tech Support for additional information on your application.

## **Appendix C Open Source Software Information**

*This product was designed in conjunction with Open Source Linux software..*

## **Introduction**

This product was designed and programmed with Open Source Linux software in mind. The core Linux operating system is uClinux, available from http://www.uclinux.org . DCB supports the Open Source software effort and is appreciative of the contribution many open source developers have made to the community

Other open source software used in this product may be obtained from the original developers, and is made available in accordance with GNU licensing terms.

## **Obtaining the Source Code**

 For more information on obtaining the source modules for open source code used in this product, send a written request to the following address. Code is provided on CDROM. According to GNU licensing terms, a duplication fee may be charged.

Open Source Software Administrator Data Comm for Business, Inc. 2949 CR 1000 E Dewey, IL. 61840